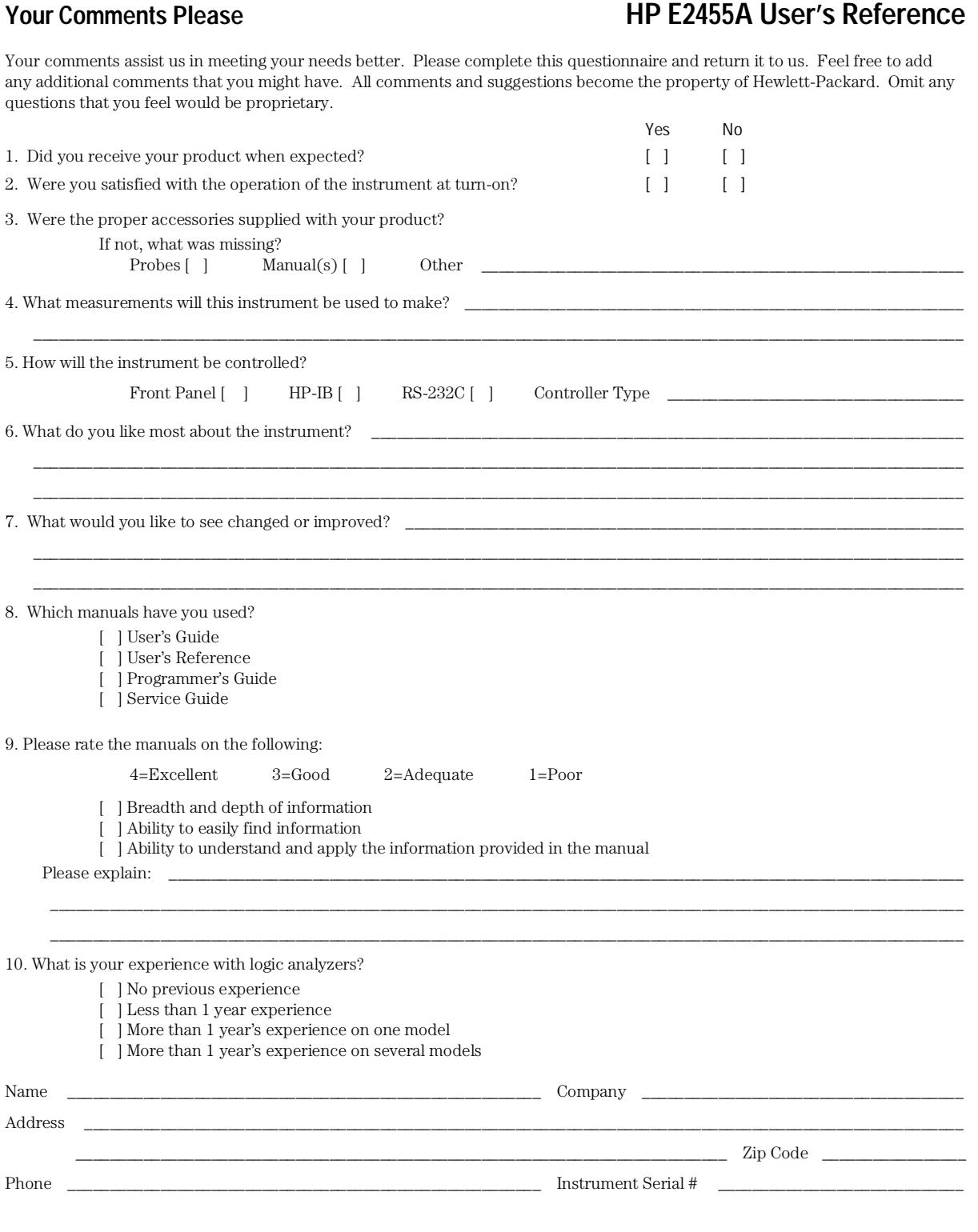

THANK YOU FOR YOUR HELP NO POSTAGE NECESSARY IF MAILED IN U.S.A.

EDS\_USR Your cooperation in completing and returning this form will be greatly appreciated. Thank you.

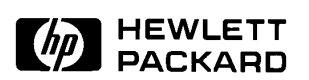

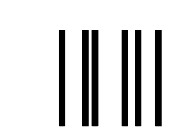

**NO POSTAGE NECESSARY IF MAILED IN THE UNITED STATES**

# **BUSINESS REPLY CARD**

**FOLD HERE**

**FIRST CLASS PERMIT NO. 1303 COLORADO SPRINGS, COLORADO**

**POSTAGE WILL BE PAID BY ADDRESSEE**

# **HEWLETT-PACKARD**

**Colorado Springs Division Attn: Publications Dept. P.O. Box 2197 Colorado Springs, Colorado 80901-9959**

# User's Guide

Publication Number E2455-97006 First Edition, September 1996

For Safety Information, Warranties, and Regulatory Information, see the pages at the end of this manual.

 Copyright Hewlett-Packard Company 1996 All Rights Reserved.

# HP E2455A PowerPC 603 Preprocessor Interface

# The HP E2455A Preprocessor Interface—At a Glance

The HP E2455A Preprocessor Interface provides a complete interface for state or timing analysis between any PowerPC 603 target system and the following HP logic analyzers:

- HP 1660A/AS/C/CS
- HP 1670A
- HP 16550A (two cards)
- HP 16554A (two or three cards)
- HP 16555A (two or three cards)
- HP 16556A (two or three cards)

ii HP E2455A PowerPC 603 Preprocessor

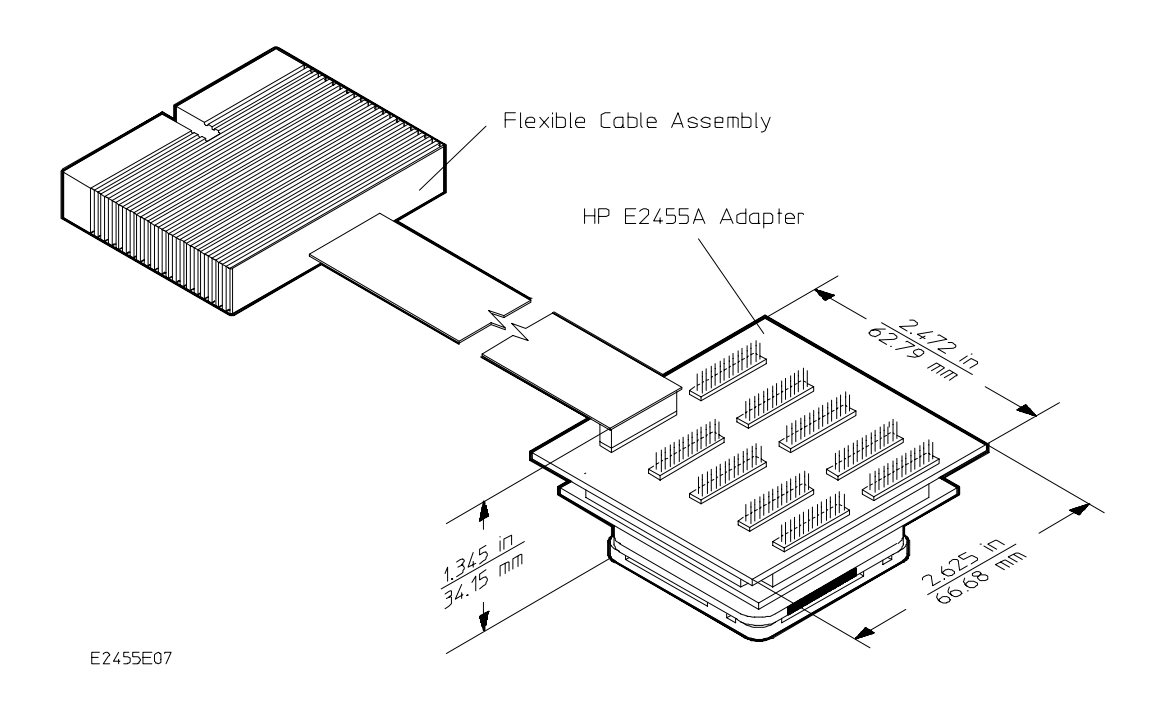

**HP E2455A Preprocessor Interface**

HP E2455A PowerPC 603 Preprocessor iii

# In This Book

This book is the user's guide for the HP E2455A Preprocessor Interface. It assumes that you have a working knowledge of the logic analyzer used and the microprocessor being analyzed.

This user's guide is organized into three chapters:

Chapter 1 explains how to attach the preprocessor to the target and how to configure the logic analyzer for state and/or timing analysis.

Chapter 2 provides reference information on the format specification and symbols configured by the preprocessor interface software and information about the inverse assemblers and status encoding.

Chapter 3 contains reference information on the preprocessor interface hardware, including the characteristics and signal mapping for the preprocessor interface.

For more information on the logic analyzers or microprocessor, refer to the appropriate reference manual for those products.

iv HP E2455A PowerPC 603 Preprocessor

# **Contents**

#### **1 Setting Up the Preprocessor Interface**

Before You Begin 1–3

Setting Up the Preprocessor Interface Hardware 1–5

Turn off the logic analyzer and the target system 1–6 Separate the probe adapter assembly from the interface card 1–6 Prepare to attach the locator base to the target system 1–7 Test the alignment before adhering the locator base 1–10 Adhere the locator base to the target system 1–11 Install the probe adapter assembly on the locator base 1–13 Reattach the interface card to the probe adapter assembly 1–15

Setting up the logic analyzer hardware 1–16

To connect to the HP 16550A two-card analyzer 1–17 To connect to the HP 16554A/55A/56A two-card analyzer 1–18 To connect to the HP 16554A/55A/56A three-card analyzer 1–19 To connect to the HP 1660A/AS analyzer 1–20 To connect to the HP 1670A logic analyzer 1–21

Loading The Configuration and Inverse Assembler Files 1–22 To load the configuration and inverse assembler 1–22

### **2 Analyzing the PowerPC 603**

Format Menu 2–3

Trigger Menu 2–7

Using the Inverse Assemblers 2–9

To select a different inverse assembler 2–9 To display captured state data 2–10

Little-Endian Mode 2–12

HP E2455A PowerPC 603 Preprocessor v

**Contents**

To use the Invasm key 2–14 To use the Invasm Options key 2–14

Show/Suppress 2–15

Code Synchronization 2–16

Done Field 2–19

Disabling the Instruction Cache 2–20

## **3 Preprocessor Interface Hardware Reference**

Operating Characteristics 3–3 Signal-to-Connector Mapping 3–4 Circuit Board Dimensions 3–10 Repair Strategy 3–11 Flexible Cable Removal 3–12

vi HP E2455A PowerPC 603 Preprocessor

Setting Up the Preprocessor Interface

1

# Setting Up the Preprocessor Interface

This chapter explains how to set up the HP E2455A Preprocessor Interface hardware and software, configure the preprocessor, and connect the preprocessor to supported logic analyzers.

1–2 HP E2455A PowerPC 603 Preprocessor

# Before You Begin

This section lists the logic analyzer(s) supported by the HP E2455A and provides other information about the analyzer(s) and the preprocessor interface.

## **Equipment Supplied**

- The preprocessor interface, including the HP E5315A PQFP probe adapter, the HP E2455-66501 PowerPC 603 interface card, and flexible cables.
- The installation kit.
- The configuration files, inverse assemblers, and HP 16505A Prototype Analyzer software on three 3.5-inch disks.
- This User's Guide.

HP E2455A PowerPC 603 Preprocessor 1–3

# **Minimum Equipment Required**

- $\bullet~$  The HP E2455A preprocessor interface.
- The configuration and inverse assembler software on 3.5-inch disks.
- One of the logic analyzers listed in the following table:

# **Table 1-1 Logic Analyzers Supported**

 $\overline{\phantom{0}}$ 

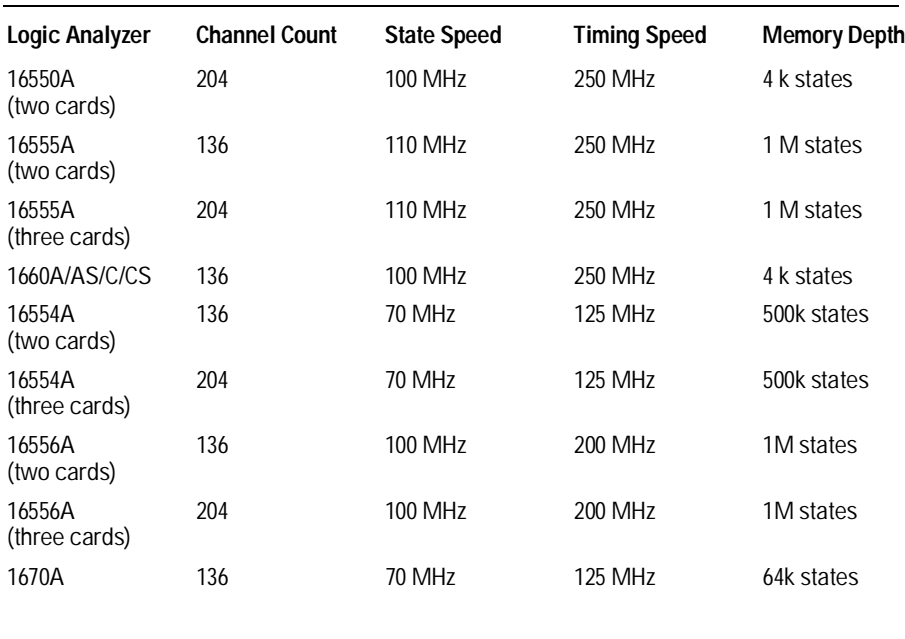

HP 16505A Prototype Analyzer A.01.22 or higher

## **Optional Software Version**

1–4 HP E2455A PowerPC 603 Preprocessor

# Setting Up the Preprocessor Interface Hardware

Setting up the preprocessor interface hardware consists of the following major steps:

- **1** Turn off the logic analyzer and the target system.
- **2** Separate the probe adapter assembly and the interface card.
- **3** Prepare to attach the locator base to the target system.
- **4** Test the alignment before adhering the locator base.
- **5** Adhere the locator base to the target system.
- **6** Install the probe adapter assembly on the locator base.
- **7** Reattach the interface card to the probe adapter assembly.

The remainder of this section describes these general steps in more detail.

HP E2455A PowerPC 603 Preprocessor 1–5

# Turn off the logic analyzer and the target system

To protect your equipment, remove the power from both the logic analyzer and the target system before you make or break connections. The logic analyzer should always be powered up before the target system. When powering down, power down the target system first and then power down the logic analyzer.

# Separate the probe adapter assembly from the interface card

• Gently pry the interface card from the probe adapter assembly using the pry tool as shown.

**CAUTION** There are components on two sides of the interface card. Do not pry from those sides.

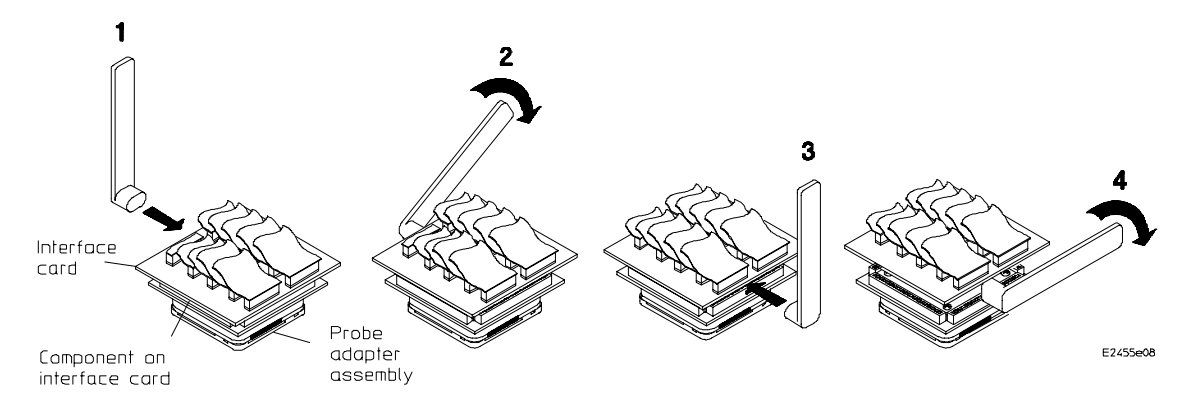

**Probe Adapter Removal Diagram**

1–6 HP E2455A PowerPC 603 Preprocessor

Prepare to attach the locator base to the target system

**1** Remove the pin guard. During storage of the probe, put the pin guard back on to protect the pins from damage.

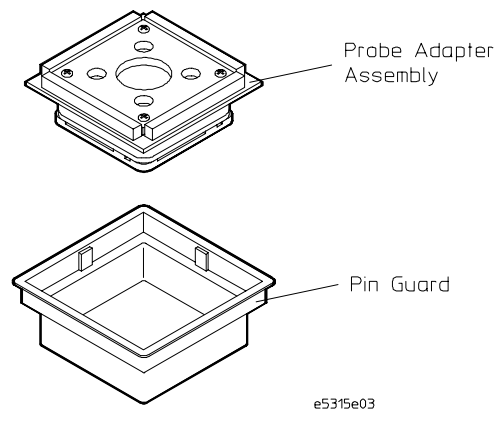

**Adapter Preparation I Diagram**

**2** Unscrew the four screws and remove the locator base.

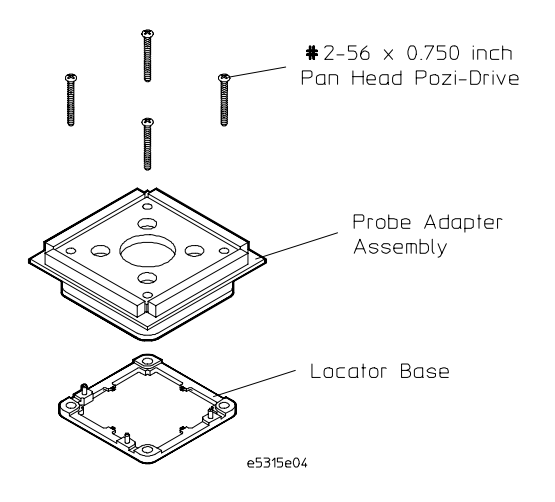

**Adapter Preparation II Diagram**

HP E2455A PowerPC 603 Preprocessor 1–7

## **3** Check the area around the package to be probed. The minimum required clearance from the package to be probed and any surface-mounted components is 6 millimeters or 0.236 inches.

The probe will work within the parameters shown in the dimension diagram below. Any dimensions outside of this window may require special adjustments in probe positioning for it to be operational.

#### **CAUTION** Use grounded wrist straps and mats when installing or performing any service to your probe adapter. Electrostatic discharge can damage electronic components.

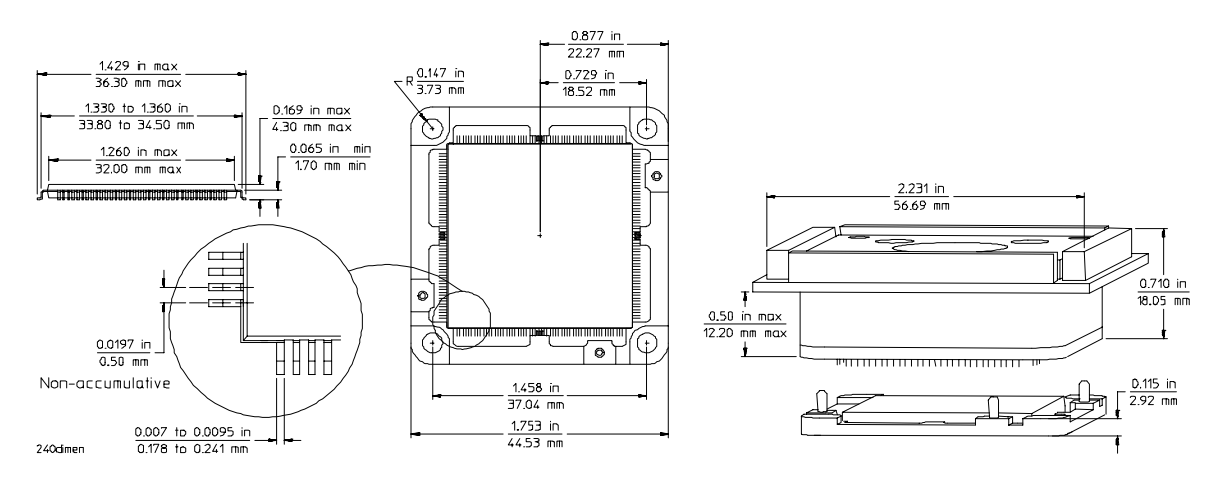

**Dimension Diagram**

1–8 HP E2455A PowerPC 603 Preprocessor

## **4** Use the locator base provided or mount inserts on your PC board.

If you are using the locator base provided, it has inserts mounted in the corners for use on PC boards that do not have mounting holes laid out to accept a locator base. For probing additional ICs, refer to Table 3-2 for locator kit part numbers.

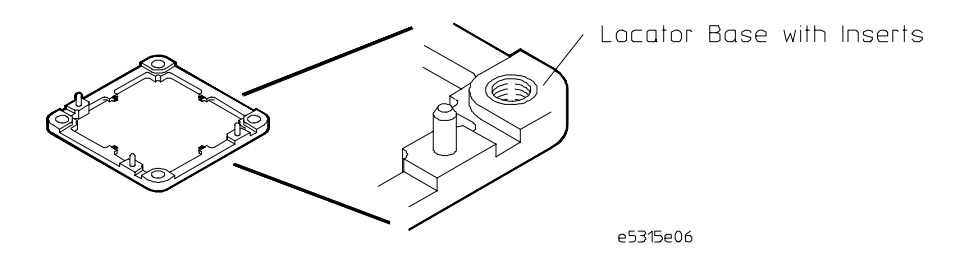

#### **Locator Base with Inserts Diagram**

If you are mounting inserts on your PC board, then use an external mount kit which has a locator base without inserts and longer screws. The external mount kit is HP part number 5041-9490. It is not included with the preprocessor, and must be ordered separately. The locator base without inserts does not need to be glued down. Refer to the dimension diagram on the previous page to layout and mount four #2-56 inserts on your PC board.

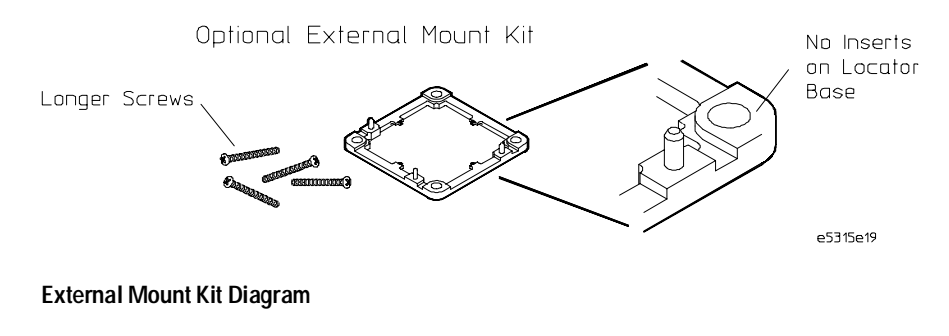

#### HP E2455A PowerPC 603 Preprocessor 1-9

# Test the alignment before adhering the locator base

- **1** Remove any flash at the corners of the IC or between pins which will inhibit the locator base seating on the board.
- **2** Align the color band on the locator base with the Pin 1 side of your package as shown in the following diagram.
- **3** Place the locator base on the package to be probed to see that it is located properly. The combed guides on all four sides must be centered on the package sides and seated on the board.

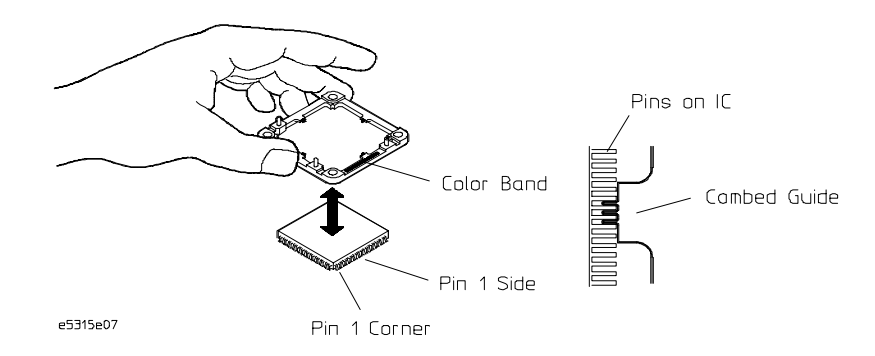

#### **Alignment Diagram**

**4** Remove the locator base. You are now ready to adhere the locator base.

1–10 HP E2455A PowerPC 603 Preprocessor

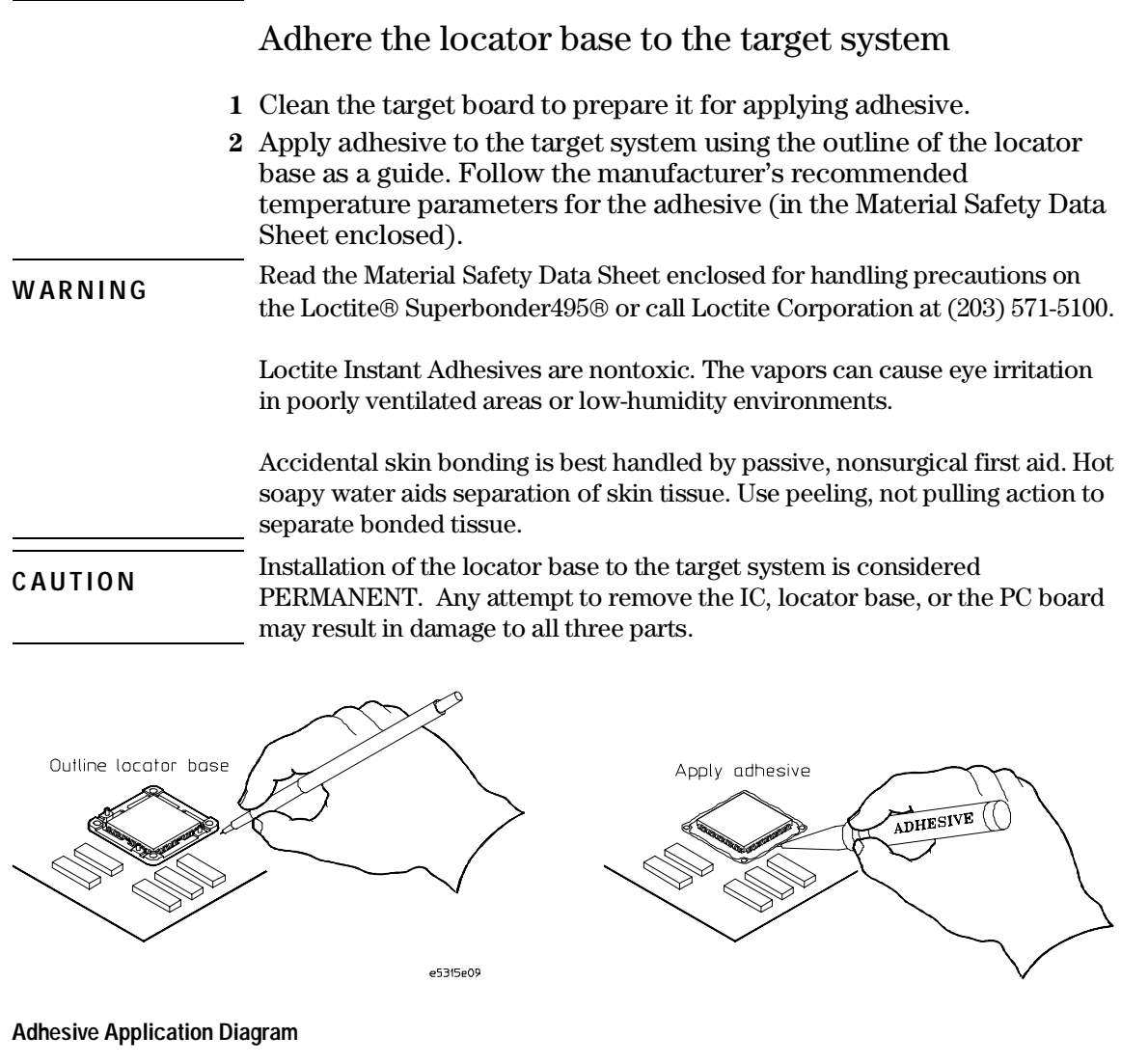

HP E2455A PowerPC 603 Preprocessor 1–11

Setting Up the Preprocessor Interface **Adhere the locator base to the target system**

**3** Place the locator base back onto the package to be probed and apply downward pressure to ensure that the locator base adheres to the PC board. Allow the adhesive to set at least ten minutes before attaching the probe adapter.

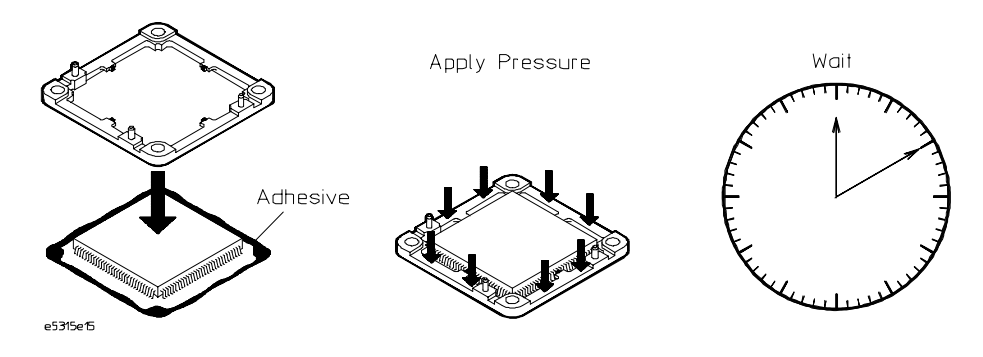

**Locator Base Attachment Diagram**

1–12 HP E2455A PowerPC 603 Preprocessor

Install the probe adapter assembly on the locator base

**1** Align the yellow band on your probe adapter assembly with the yellow band on the locator base.

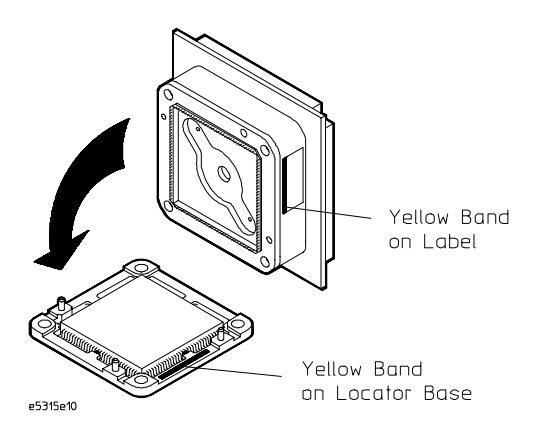

**Probe Adapter Alignment I Diagram**

**2** Slide the adapter down on the pins until the adapter wires touch the package legs. Make sure that the wires align with the package legs around the entire package by using a magnifying glass and light. Every wire must be directly above a leg, or must not be more than one-half of a wire diameter off to one side.

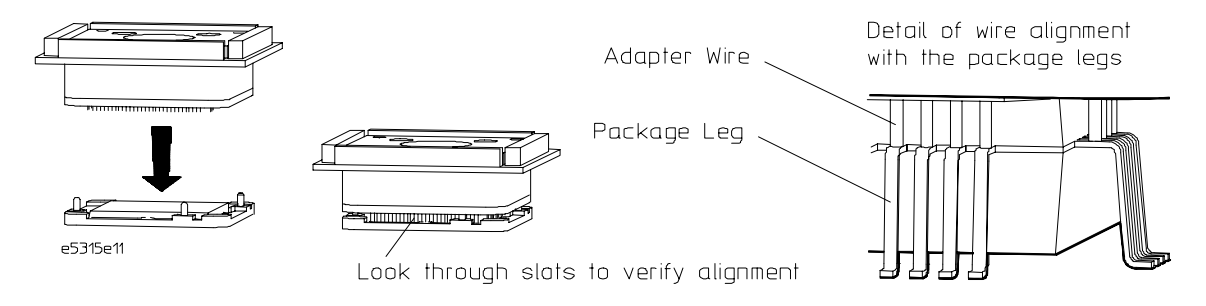

**Probe Adapter Alignment II Diagram**

HP E2455A PowerPC 603 Preprocessor 1-13

**3** Insert the four corner mounting screws through the adapter and into the locator base corner inserts. Turn them until the slack is taken up. Then turn each screw a half turn alternating between all four screws in until all screws are snug. Check again to verify that the wires align around the entire package.

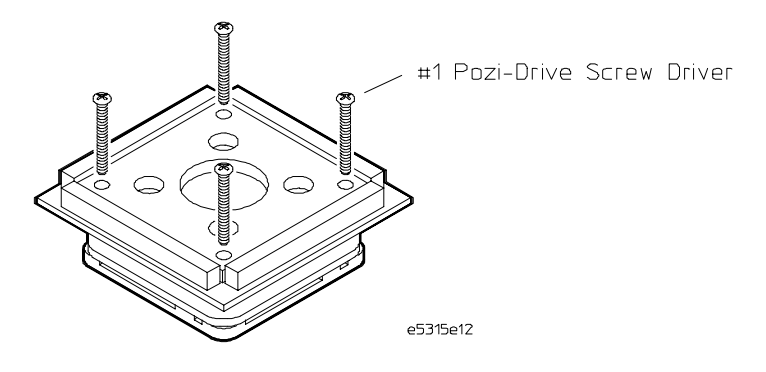

 **Probe Adapter Alignment III Diagram**

1–14 HP E2455A PowerPC 603 Preprocessor

Reattach the interface card to the probe adapter assembly

- Align the pin 1 corner of the interface card with the pin 1 corner of the probe adapter, and insert the card into the adapter.
- 
- **CAUTION** The yellow edge of the interface card must be on the label (yellow bar) side of the probe adapter. Incorrect alignment may cause damage to the microprocessor.

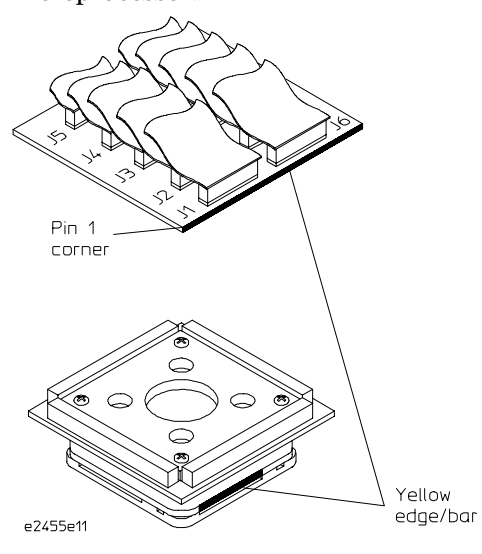

**Preprocessor Interface Assembly Diagram**

HP E2455A PowerPC 603 Preprocessor 1–15

# Setting up the logic analyzer hardware

Connect the logic analyzer pod cables to the logic analyzer and to the flexible cable assemblies on the preprocessor interface. Refer to the pod diagram for the analyzer you are using.

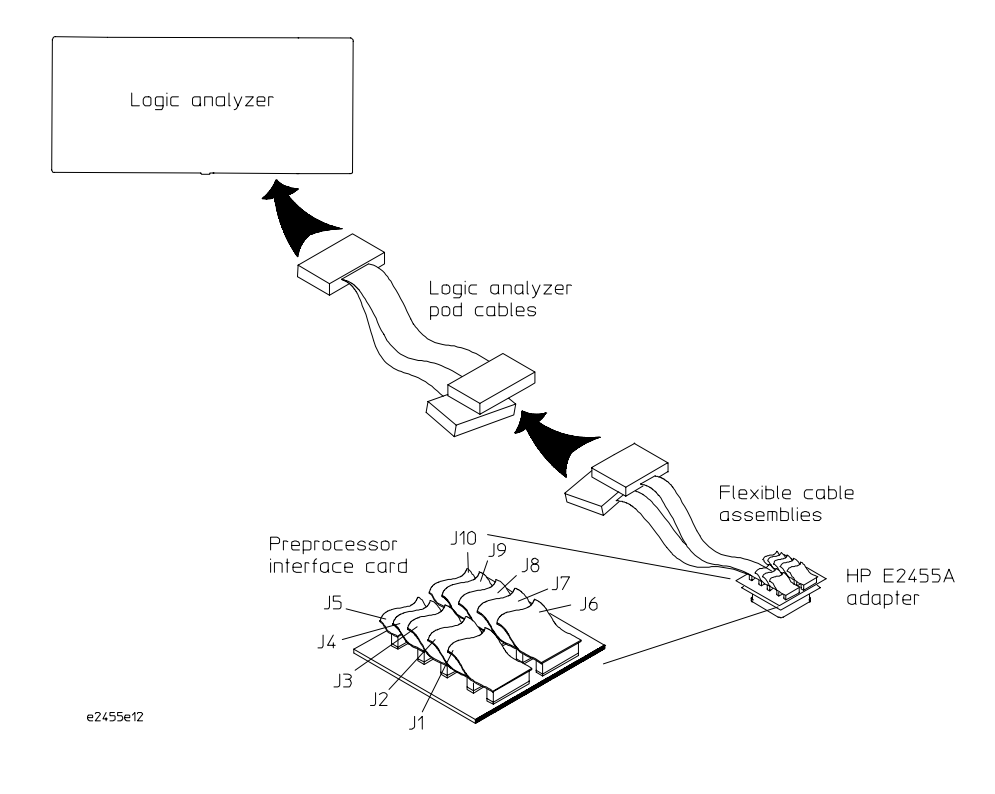

**Logic Analyzer Hardware Overview Diagram**

1–16 HP E2455A PowerPC 603 Preprocessor

# To connect to the HP 16550A two-card analyzer

• Connect the pod cables to the preprocessor interface according to the pod diagram below.

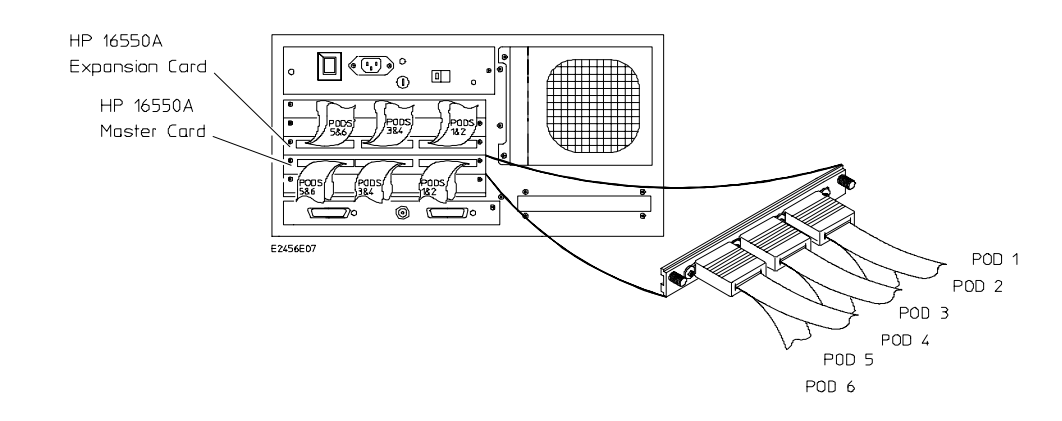

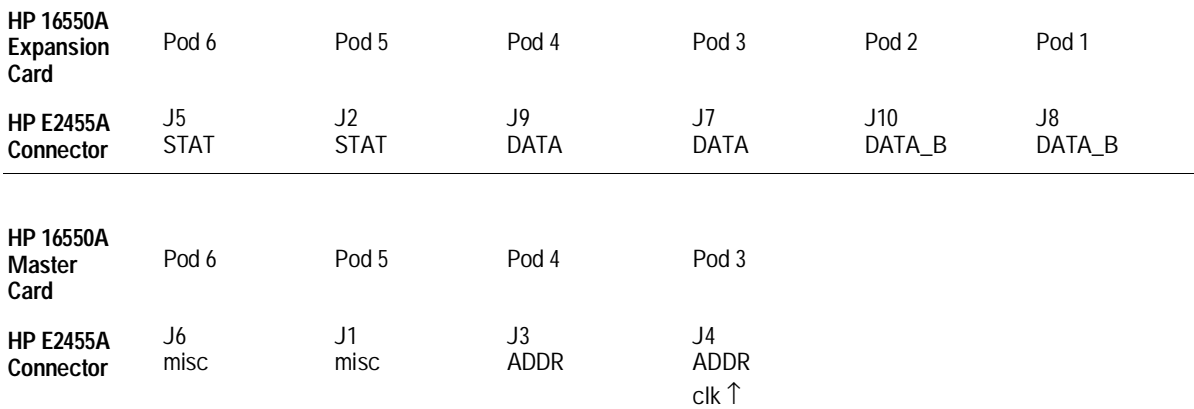

### **Configuration File**

Use configuration files C603F and CP603F for the HP 16550A logic analyzer. See Table 1-2.

HP E2455A PowerPC 603 Preprocessor 1–17

# To connect to the HP 16554A/55A/56A two-card analyzer

• Connect the pod cables to the preprocessor interface according to the pod diagram below.

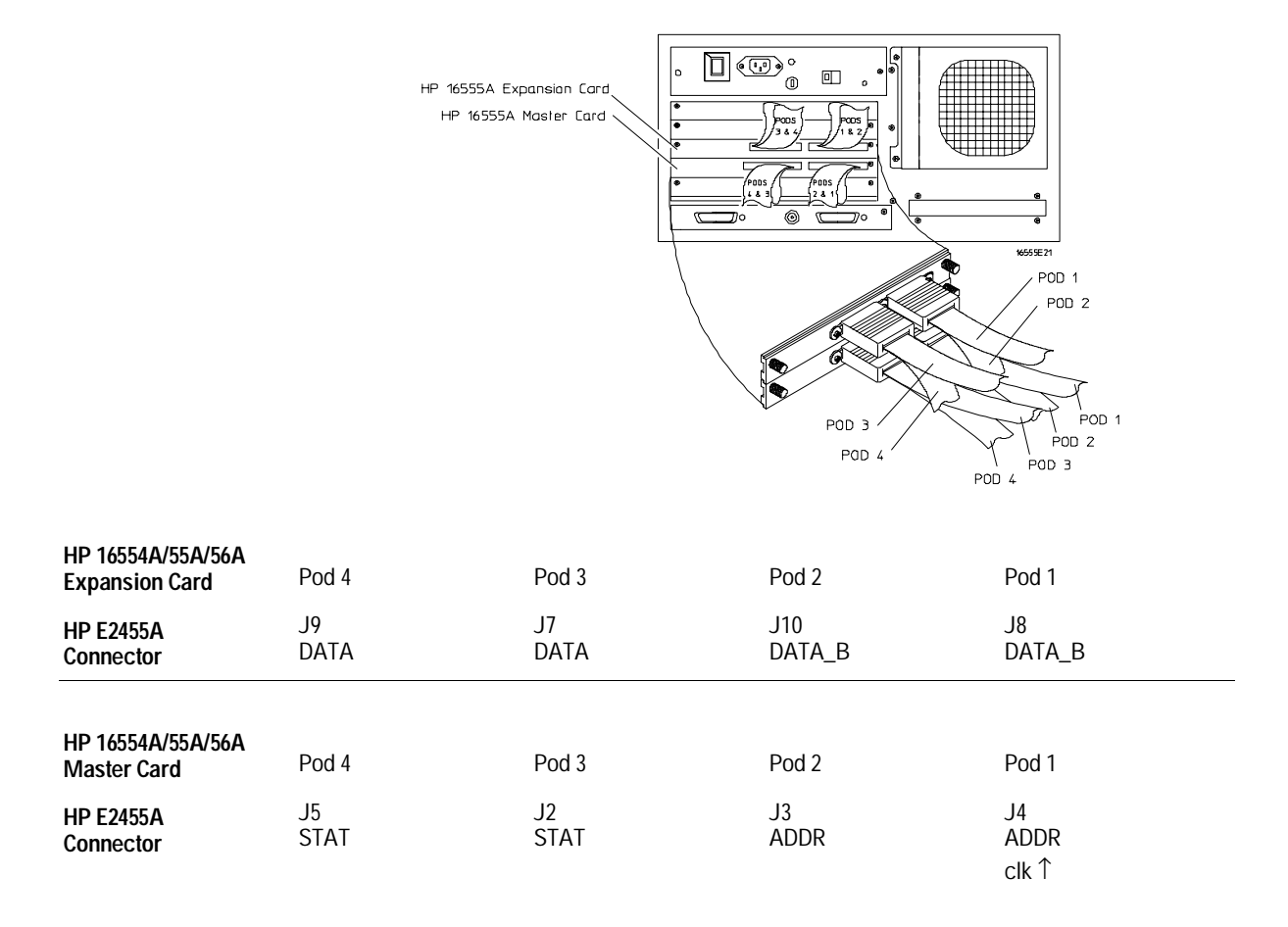

#### **Configuration File**

Use configuration files C603M and CP603M for the two-card HP 16554A/55A/56A. See Table 1-2.

1–18 HP E2455A PowerPC 603 Preprocessor

# To connect to the HP 16554A/55A/56A three-card analyzer

• Connect the pod cables to the preprocessor interface according to the pod diagram below.

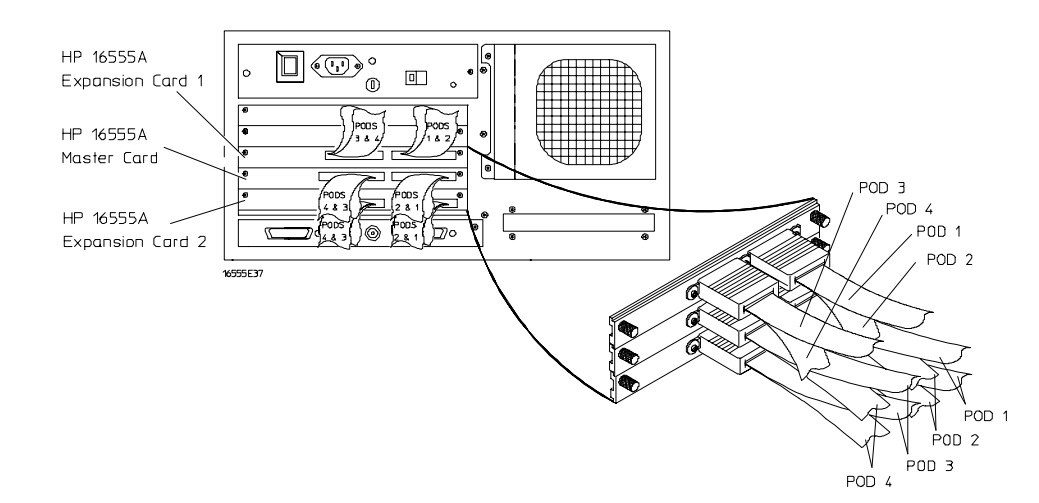

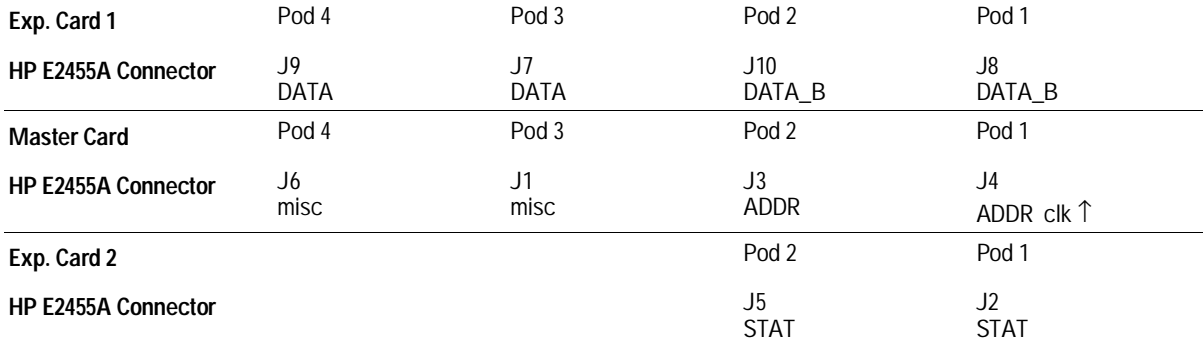

## **Configuration File**

Use configuration files C603M3 and CP603M3 for the three-card HP 16554A/55A/56A. See Table 1-2.

HP E2455A PowerPC 603 Preprocessor 1–19

# To connect to the HP 1660A/AS analyzer

• Connect the pod cables to the preprocessor interface according to the pod diagram below.

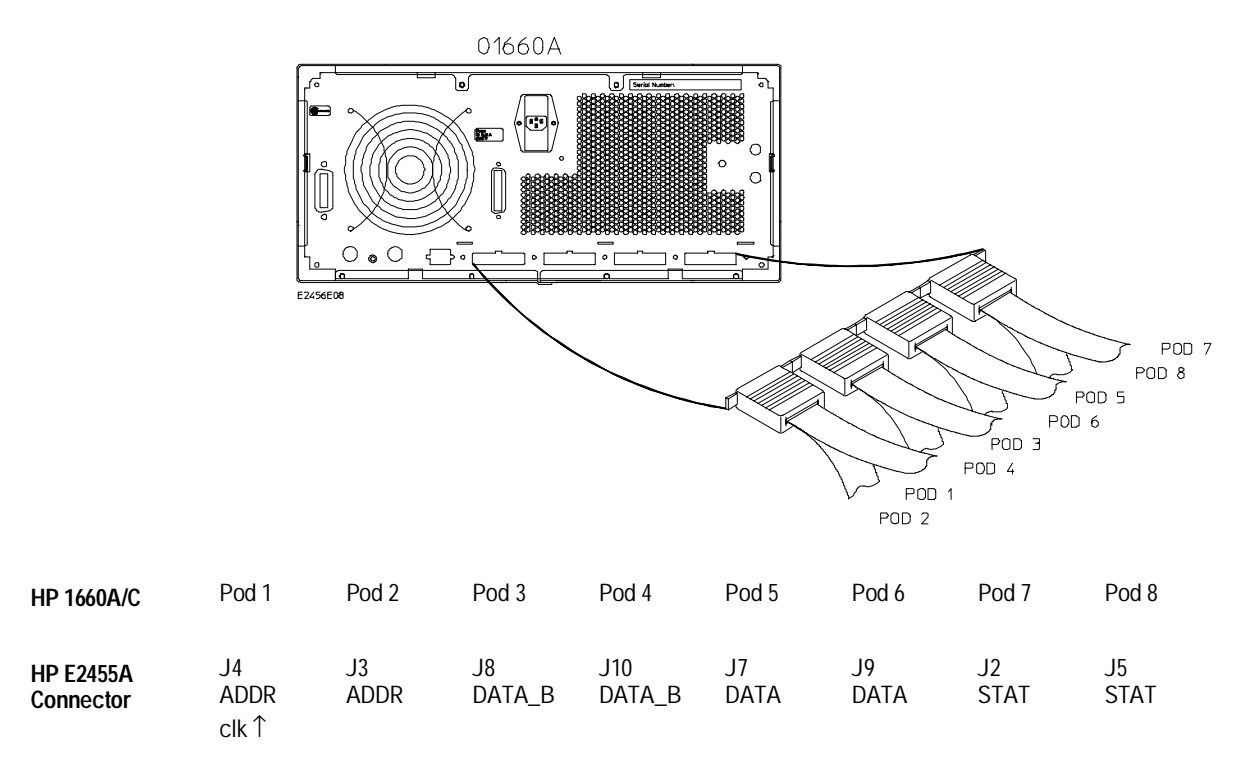

## **Configuration File**

Use configuration files C603J and CP603J for the HP 1660A/AS/C/CS logic analyzers. See Table 1-2.

1–20 HP E2455A PowerPC 603 Preprocessor

# To connect to the HP 1670A logic analyzer

Use the table below to connect the preprocessor to the HP 1670A logic analyzer.

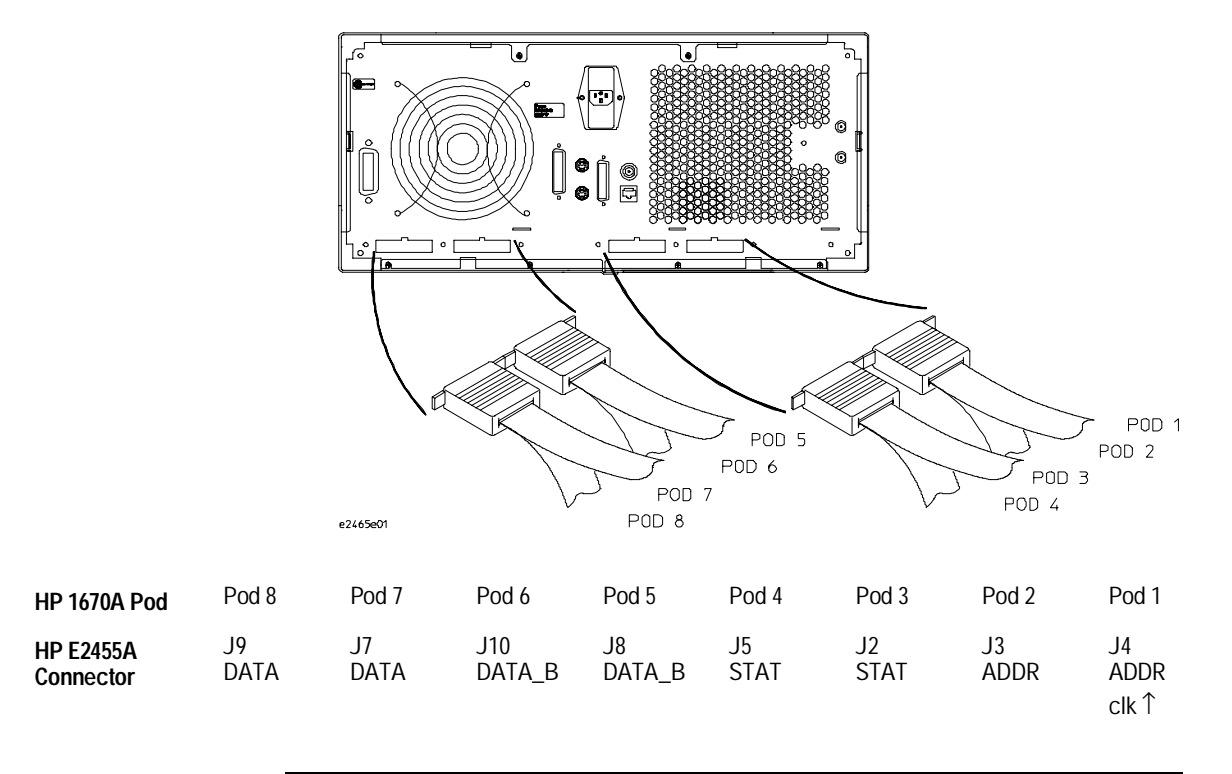

# **Configuration File**

Use configuration files C603M and CP603M for the HP 1670A logic analyzer. See Table 1-2.

HP E2455A PowerPC 603 Preprocessor 1–21

# Loading The Configuration and Inverse Assembler Files

Configuring the logic analyzer consists of loading the software by inserting the floppy disk in the logic analyzer and loading the configuration file. The configuration file you use is determined by the logic analyzer. Note that there are two disks with configuration files (refer to step 1).

# To load the configuration and inverse assembler

The first time you set up the preprocessor interface, make a duplicate copy of the master disk. For information on duplicating disks, refer to the reference manual for your logic analyzer.

For logic analyzers with a hard disk (HP 1670A, HP 1660C/CS, or an analyzer in the HP 16500B frame), you might want to create a directory such as PPC603 on the hard drive and copy the contents of the appropriate floppy (refer to step 1) onto the hard drive. You can then use the hard drive for loading files.

**1** Select the appropriate configuration disk and insert it in the front disk drive of the logic analyzer.

There are two disks provided for the PowerPC 603. The "Delayed AACK" disk is for target systems in which the memory system delays AACK until the completion of the data phase. The "Pipelining" disk is for target systems which may assert AACK before the completion of the data phase.

**2** Go to the Flexible Disk menu.

1–22 HP E2455A PowerPC 603 Preprocessor

- **3** Configure the menu to load.
- **4** Use the knob to select the appropriate configuration file.

Choosing the correct configuration file depends on which logic analyzer you are using. Table 1-2 shows the correct configuration files for each logic analyzer.

- **5** Select the appropriate analyzer on the menu.
- **6** Execute the load operation on the menu to load the file into the logic analyzer.

The logic analyzer is configured for PowerPC 603 analysis by loading the appropriate configuration file. Loading this file also automatically loads an inverse assembler.

- **7** If you want to load a different inverse assembler, repeat steps 2 through 6, selecting the inverse assembler file in step 4. Refer to "Using the Inverse Assembler" in Chapter 2 for information on inverse assemblers.
- **8** If you are using the HP 16505A Prototype Analyzer, insert the "16505 Prototype Analyzer" flexible disk into disk drive of the prototype analyzer and update the HP 16505A from the Session Manager. You must close your workspace to run the update.

The HP 16505A Prototype Analyzer requires software version A.01.22 or higher to work with the HP E2455A.

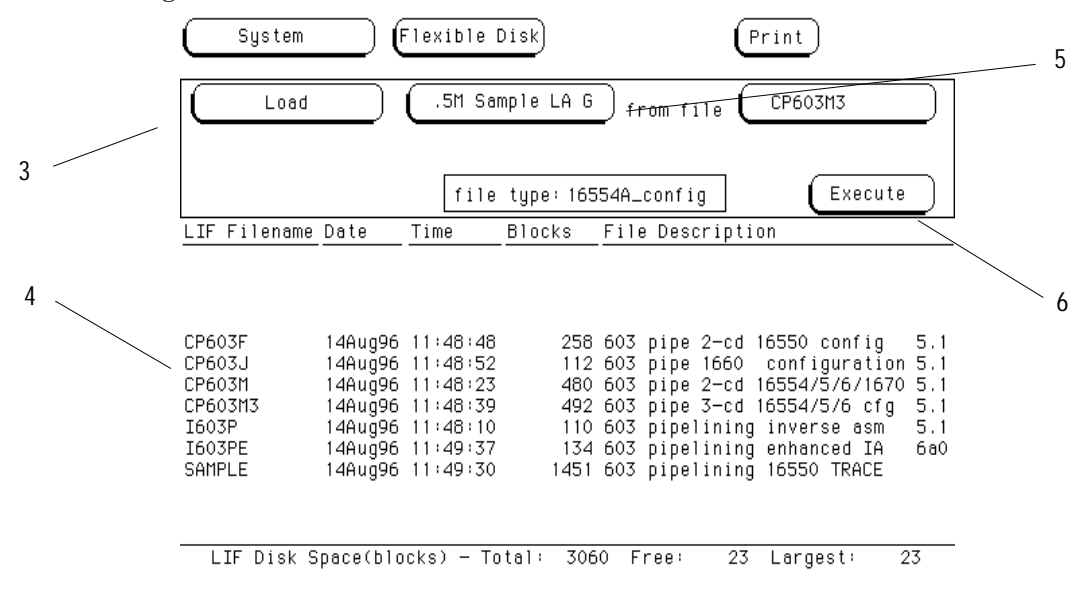

HP E2455A PowerPC 603 Preprocessor 1–23

## Setting Up the Preprocessor Interface **To load the configuration and inverse assembler**

# **Table 1-2 Logic Analyzer Configuration Files**

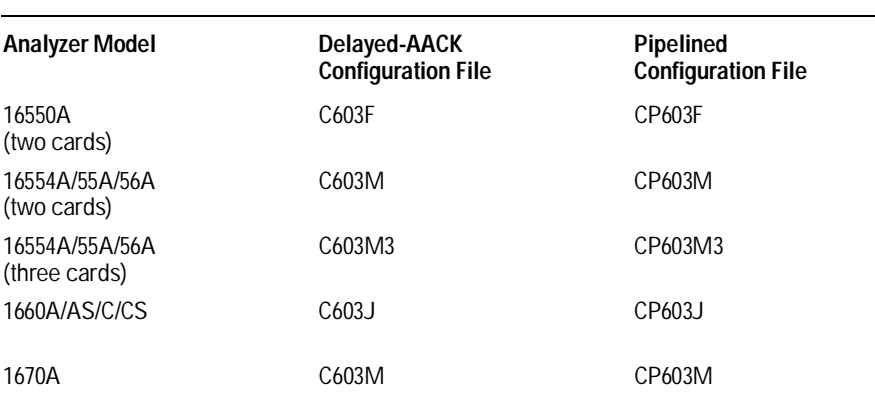

Once you have the hardware and software set up, you are ready to analyze the PowerPC 603 with the logic analyzer and preprocessor interface.

1–24 HP E2455A PowerPC 603 Preprocessor

Analyzing the PowerPC 603

# Analyzing the PowerPC 603

This chapter describes preprocessor interface data, symbol encodings, and information about the available inverse assemblers.

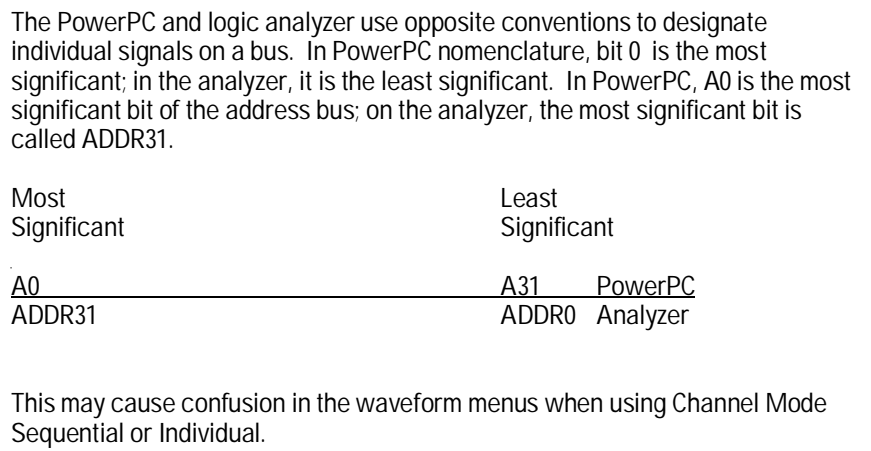

2–2 HP E2455A PowerPC 603 Preprocessor

# Format Menu

This section describes the organization of PowerPC 603 signals in the logic analyzer's Format Menu.

The configuration software sets up the analyzer format menu to display either eight or ten pods of data, depending on the analyzer. The following figure shows part of the HP 16550 Format Menu.

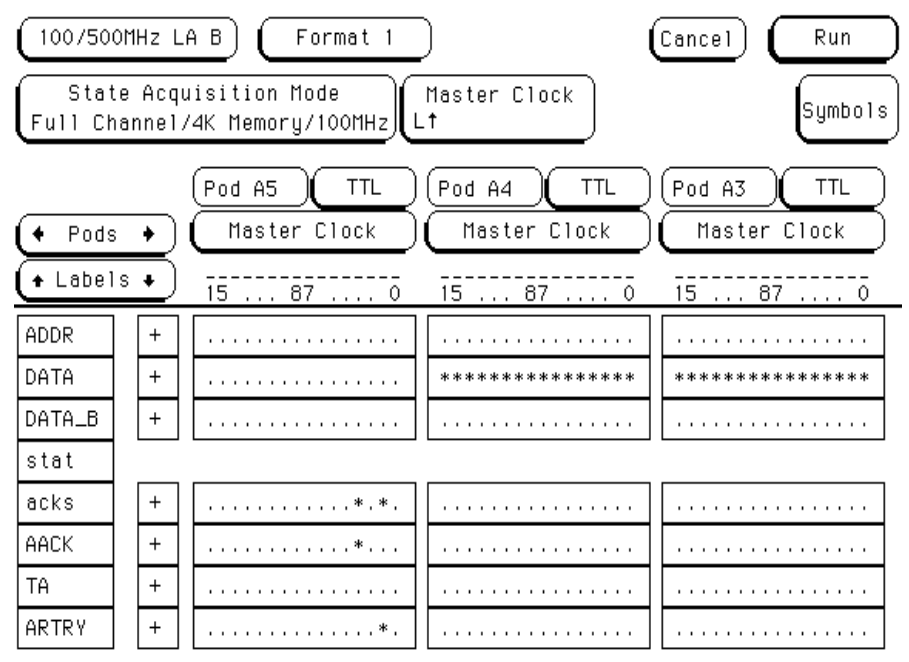

The following table describes the signals that comprise the analyzer's STAT label. Most of the status and control signals on the PowerPC 603 are active low ("-" suffix). To conserve display space, the "-" is omitted in many of the Format definitions.

The inverse assembler uses STAT bits TC0, TSIZ0...2, TT0...3 , TBST, TA, AACK, ARTRY, DRTRY, ABB, TEA, and TS. Table 3-1 in Chapter 3 lists all the PowerPC 603 signals probed and their corresponding analyzer channels.

#### HP E2455A PowerPC 603 Preprocessor 2–3

# **Table 2-1 Status Bit Description**

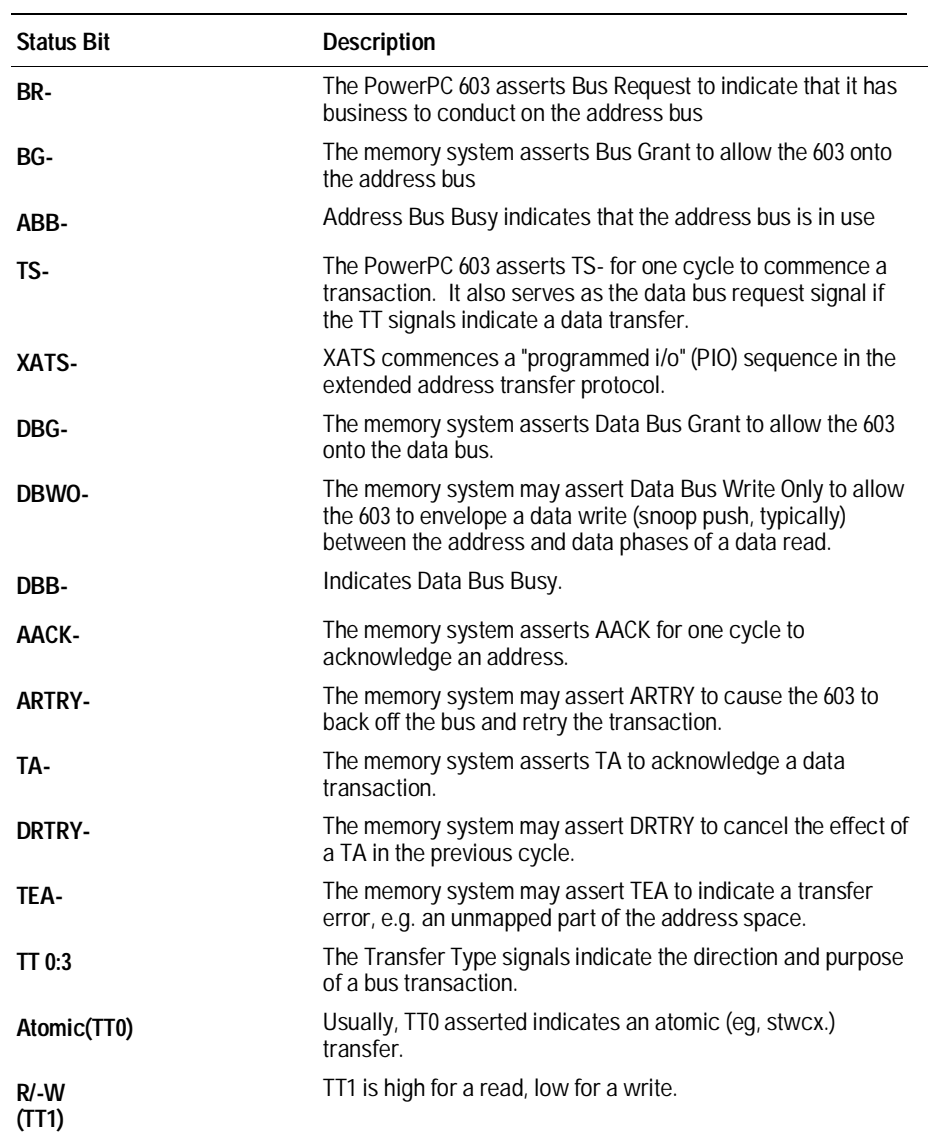

2–4 HP E2455A PowerPC 603 Preprocessor

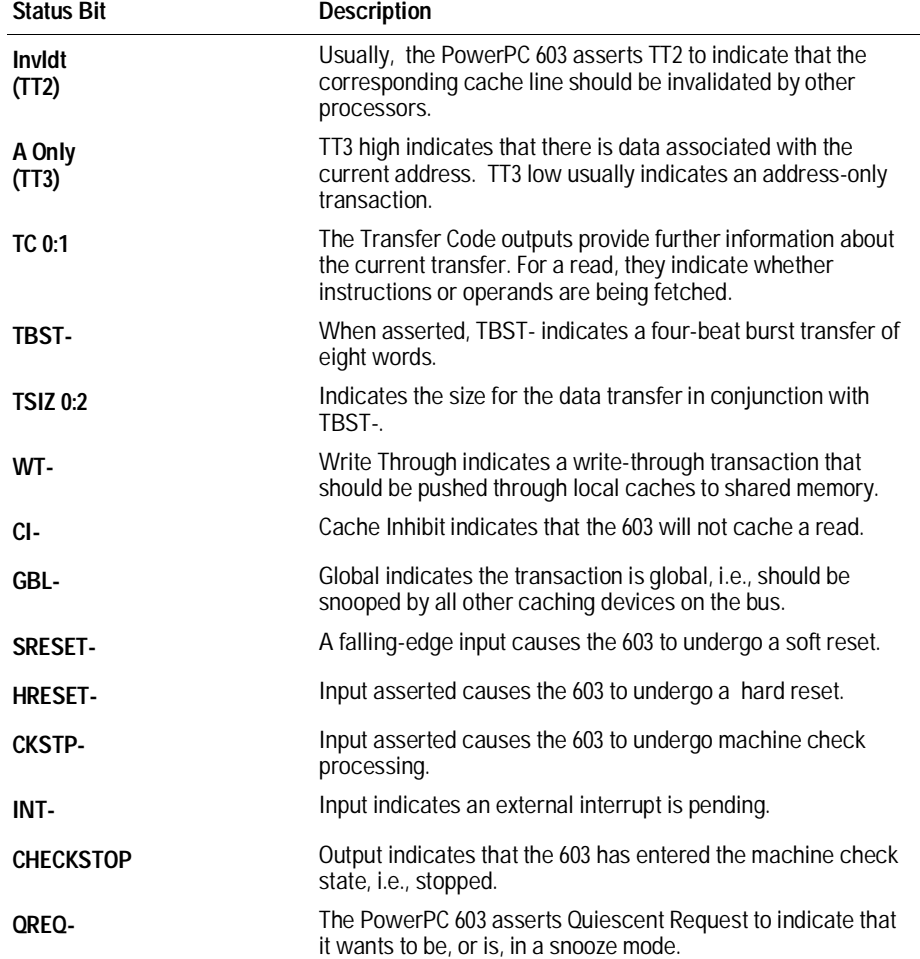

If you are probing a 603e, the signal labeled XATS- is actually CSE1 (and CSE, on pod J6, is actually CSE0). You may wish to change the name of this label. In the format menu, select the XATS label, and use the Modify Label feature to change the name to CSE1. (DO NOT modify the bit assignments to the STAT label.)

The configuration files also define a number of symbols which make several of the STAT fields easier to interpret. The following table lists the symbol definitions.

HP E2455A PowerPC 603 Preprocessor 2–5

**Table 2-2 Symbol Description**

| Label       | Symbol                                                | Encoding     |
|-------------|-------------------------------------------------------|--------------|
| acks        | idle                                                  | 1111         |
|             | <b>ARTRY</b>                                          | xxx0         |
|             | <b>DRTRY</b>                                          | 0xxx         |
|             | TA AACK                                               | x00x         |
|             | <b>AACK</b>                                           | xx0x         |
|             | <b>TA</b>                                             | x0xx         |
| R/M         | rd                                                    | 1            |
|             | wr                                                    | $\mathbf{0}$ |
| <b>TSIZ</b> | burst                                                 | xxx0         |
|             | 8 byte                                                | 0001         |
|             | 1 byte                                                | 0011         |
|             | 2 byte                                                | 0101         |
|             | 3 byte                                                | 0111         |
|             | 4 byte                                                | 1001         |
|             | 5?byte                                                | 1011         |
|             | 6?byte                                                | 1101         |
|             | 7?byte                                                | 1111         |
| <b>TT</b>   | <b>Kill Block</b>                                     | 0110         |
|             | Wr Graphics                                           | 1010         |
|             | Rd Graphics                                           | 1110         |
|             | Clean Block                                           | 0000         |
|             | Write                                                 | 0001         |
|             | Wr/Kill                                               | 0011         |
|             | Read                                                  | 0101         |
|             | Rd/Flush                                              | 0111         |
|             | Wr/Atomic Flush                                       | 1001         |
|             | <b>Read Atomic</b>                                    | 1101         |
|             | Rd/Flush Atomic                                       | 1111         |
|             | ?Flush Block                                          | 0010         |
|             | ?DSYNC                                                | 0100         |
|             | ?eieio                                                | 1000         |
|             | ?(reserved)                                           | 1011         |
|             | ?TLB Invalidate                                       | 1100         |
| <b>STAT</b> | inst fetch<br>xxxx xxxx xxxx xxx1 xxxx 1xxx xxxx 0xxx |              |

The least significant bit of the TSIZ label is the TBST- signal. The symbols prefixed by "?" represent signal outputs defined by the PowerPC architecture but not asserted by the PowerPC 603. An instruction fetch is indicated by AACK asserted (address & qualifiers valid), R/-W (TT1) asserted for read, and TC0 asserted.

2–6 HP E2455A PowerPC 603 Preprocessor

# Trigger Menu

This section describes some PowerPC 603-specific considerations in triggering the analyzer.

The trigger menu determines what will be acquired by the analyzer and when it will be acquired. The HP E2455A software preconfigures a storage qualification term to exclude wait and idle states from the analyzer's memory. The following figure shows the trigger menu as configured by the HP 16550.

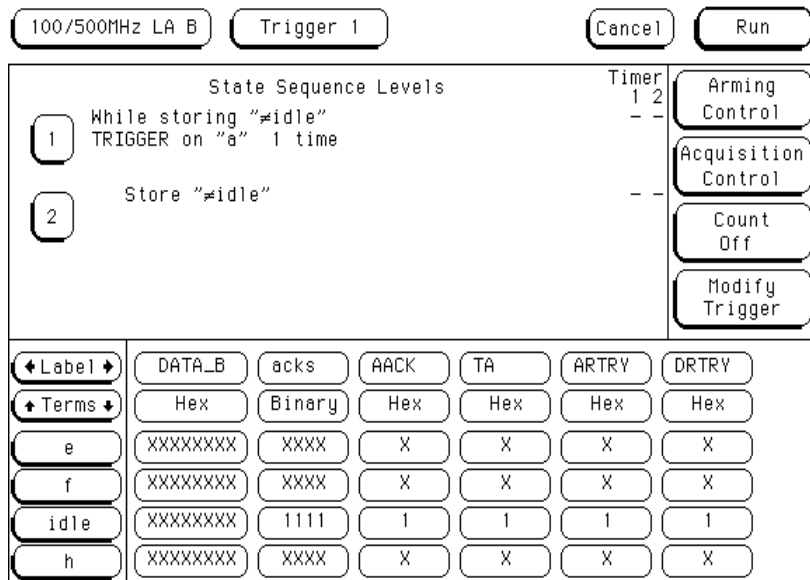

The configuration software renames a pattern term to "idle" and assigns it a pattern with AACK, ARTRY, TA, and DRTRY, all high (de-asserted). The sequencer is programmed to store only states  $\neq$ idle. That is, only states where one or more of these signals is asserted will be stored.

HP E2455A PowerPC 603 Preprocessor 2–7

To configure the analyzer to store wait and idle states, change the storage qualification from "≠ idle" to "anystate". Doing so will capture all states (state-per-clock).

To accurately trigger on a specific address, enter the address in the ADDR field of a trigger term and also enter 0 in the AACK field of the term. This will ensure against false triggering on a floating address bus.

The instruction addresses presented on the PowerPC 603 address bus always end in hex 0 or hex 8. When the instruction cache is enabled, the 603 will burst four data beats per address and will not update the address as it bursts. To accurately trigger on the fetch of a particular address when bursting, the least significant five bits of the address should be "don't cares. " Change the base of the ADDR label to Binary to enter the 5 X's.

2–8 HP E2455A PowerPC 603 Preprocessor

# Using the Inverse Assemblers

This section discusses the general output format of the inverse assemblers and processor-specific information.

# To select a different inverse assembler

There are two inverse assemblers provided for each target memory configuration, a generic inverse assembler (I603 or I603P) and an enhanced inverse assembler (I603E or I603PE). The enhanced inverse assembler only works with certain configurations of logic analyzer, frame, and software revision. One of these inverse assemblers is loaded by default when you load the analyzer configuration file.

The generic disassembler provides basic disassembly, with overfetch marking and high/low alignment selection. The enhanced disassembler adds the ability to show or suppress various states from the state listing, and allows you to select mnemonic and numeric display formats.

The generic inverse assembler is loaded automatically on the HP 16500A, and on the HP 1660-series equipment with a revision level lower than 2.00. The generic inverse assembler may be manually loaded on any of the logic analyzers, using the procedure described in chapter 1.

The enhanced inverse assembler is loaded automatically on the HP 16500B and the HP 1670A, and on the HP 1660-series equipment with a software revision of 2.00 or higher. The enhanced inverse assembler may be manually loaded on an HP 16500A running software revision 6.00 or higher.

To load a different inverse assembler, refer to "Loading the Configuration" in Chapter 1.

#### HP E2455A PowerPC 603 Preprocessor 2–9

# To display captured state data

# Select the Listing Menu for your logic analyzer.

The logic analyzer displays captured state data in the Listing Menu. The inverse assembler display is obtained by setting the base for the DATA label to Invasm. The following figure shows a typical Listing Menu display.

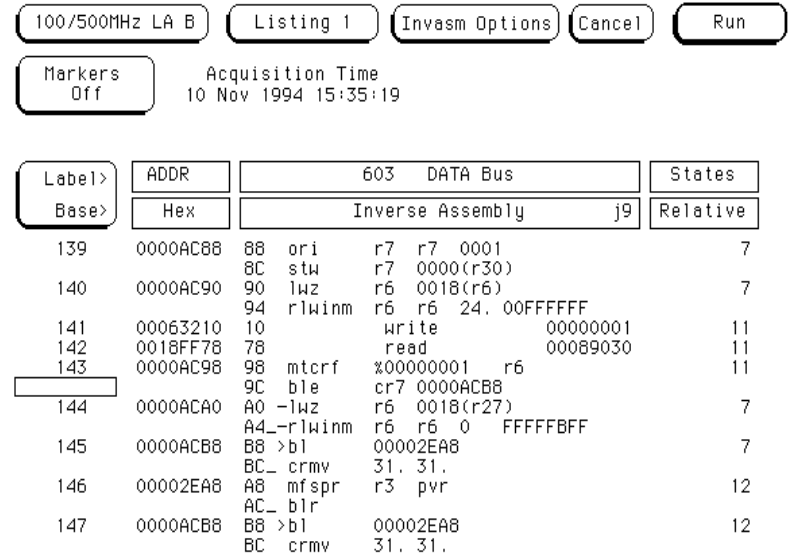

2–10 HP E2455A PowerPC 603 Preprocessor

The columns on the left of the inverse assembly display are the least significant hexadecimal digits of an instruction or burst address. These may be useful for matching an execution trace to an assembly listing. Because the PowerPC 603 presents one address and then reads two or eight instructions for each address, the bits are synthesized by the disassembler. On the HP 16505A Prototype Analyzer, the entire synthesized address appears under the label "PC". The actual address bits presented by the 603 may be observed under the ADDR label.

The third column may contain an underscore "\_", which indicates a break in the sequential flow of instruction addresses.

The fourth column displays overfetch and branch-and-link indicators as described in the overfetch marking section on page 2-12. The remaining disassembly listing resembles an assembly listing.

#### **Interpreting Data**

General purpose registers are displayed as r0, r1, ..., r31. Floating point registers are displayed as f0, f1, ..., f31. Condition registers are displayed as cr0, cr1, ..., cr7. Special purpose registers are displayed using their mnemonic.

Most numerical data is displayed in hexadecimal, e.g., "lwz  $r280044(r1)$ " or "lwz r28 0x0044(r1)." Bit numbers and shift counts are displayed in decimal, e.g., "cror 31. 31. 31." or "cror 31 31 31." A few instructions display some operands in binary, e.g., "mtfsfi 4 %0101" or "mtfsfi 4 0b0101."

The disassembler decodes the full PowerPC instruction set architecture including 64-bit mode instructions and optional instructions not implemented on the 603. When these unimplemented opcodes are encountered, the instruction mnemonic has a "?" prefix. If a reserved bit is set in an instruction opcode field, a "?" is appended most often to the mnemonic, but in some cases to an operand.

An instruction word of 00000000 is decoded as "illegal." Otherwise, if an opcode field is invalid, it is shown as "Undefined Opcode".

HP E2455A PowerPC 603 Preprocessor 2–11

Analyzing the PowerPC 603 **To display captured state data**

## **Branch Instructions**

If the address of a branch relative instruction is known, its target is presented as an absolute hex address (or as a symbol if it matches an ADDR pattern or range symbol). If the address of a branch relative instruction is not known, its target is displayed as a hexadecimal offset such as +00000C30 or -00000048. If a branch hint is encoded, a "+" (for predicted taken) or a "-" (for predicted not taken) is appended to the conditional branch mnemonic.

## **Overfetch Marking**

Overfetch refers to instructions which are fetched but not executed by the processor. They may arise from the following sources:

- When bursting, the 603 first fetches the critical doubleword of an eight-word cache line. The memory system then provides succeeding doublewords. If the critical doubleword was not the first doubleword of the line, the memory system wraps at the line boundary to the first doubleword. Doublewords fetched after the line wrap are not in the sequential execution path and are marked with an asterisk "\*".
- When the 603 executes a branch instruction, the instructions between the branch and the branch target are not executed. These instructions are indicated with a hyphen "-". If the instruction cache is enabled, the branch target may already be in the cache and will not be fetched over the bus. The remaining cache line containing the branch will be marked as overfetch.

In some cases, the bus trace is ambiguous as to whether or not a conditional branch was taken. In these cases, the possibly-overfetched instructions are marked with an interrogation point "?" instead of a hyphen.

An exception to the above includes branches with the link bit set that record the next instruction address in the link register ("lr"). Frequently, these are subroutine branches which will return to the instructions following the branch. If the instruction cache is enabled, these branch-and-link instructions are indicated by a ">".

2–12 HP E2455A PowerPC 603 Preprocessor

#### **Little-Endian Mode**

The inverse assembler is designed to support the native big-endian mode of operation on the PowerPC 603. When operating in little-endian mode, the 603 uses a technique known as "address munging" to convert internal littleendian addresses into external big-endian addresses. Internal and external addresses may differ from one another in the three least significant bits.

In little-endian operation, in a given data beat, the instruction word from DL0..31 (DATA\_B label; external address xxx4) will be dispatched before the instruction word from DH0..31 (DATA label; external address xxx0). You can compensate for this by exchanging the DATA and DATA\_B labels in the Format menu. However, while this will correctly order 32-bit word reads on the 64-bit data bus, it will cause byte- and half- word reads and writes to appear on the opposite side of the bus, and swap the halves of double-word reads and writes.

HP E2455A PowerPC 603 Preprocessor 2–13

# To use the Invasm key

The disassembler may occasionally mispredict a conditional branch instruction as taken and incorrectly mark subsequent states as overfetch. The following steps may be taken to correct this:

- Roll the first incorrectly marked state to the top of the listing screen and select the Invasm key.
- Select High or Low as the first or second word of the double word that is incorrectly marked.

Note that the PowerPC 603 may branch to the second word of a doubleword without the disassembler detecting it. This could be a branch from cache or via the lr, ctr, or srr0 registers. If the first word of the target doubleword is a branch, the inverse assembler may incorrectly mark the second word as overfetch.

# To use the Invasm Options key

The enhanced inverse assembler contains additional features which use the increased capabilities of some of the logic analyzers. These features are accessed through the Invasm Options menu. Note that all the features in the generic inverse assembler are included in the enhanced inverse assembler (see previous section).

The I68360E Inverse Assembly Options menu contains three functions: display filtering with Show/Suppress selections, Code Synchronization, and Display Options. The following sections describe these functions.

If the X or O pattern markers are turned on, and the designated pattern is found in a state that has been Suppressed with display filtering, the following message will appear on the logic analyzer display: "X (or O) pattern found, but state is suppressed."

2–14 HP E2455A PowerPC 603 Preprocessor

### **Show/Suppress**

The enhanced inverse assembler (I603E or I603PE) supports selective suppression of certain states in the state listing display. The show/suppress settings do not affect the data that is stored by the logic analyzer; they only affect whether that data is displayed or not. The same data can be examined with different settings, for different analysis requirements. The figure below shows the states that have the Show/Suppress option.

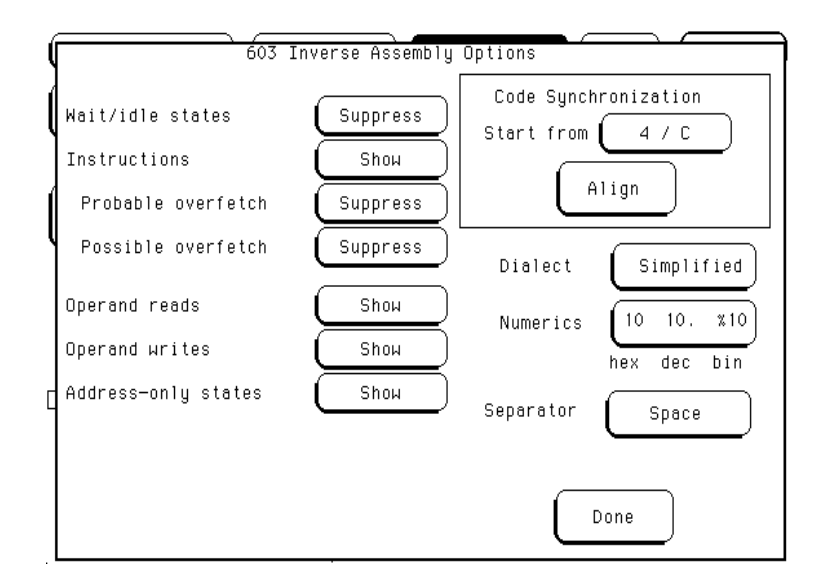

Suppressing wait/idle states is useful for obtaining a state-per-cycle display of acquired data. Suppressing overfetched instructions may assist in following program execution trace more clearly. Suppressing instructions may be useful if your primary interest is data operand reads and writes.

"Probable overfetch" means states marked with a "\*" or "-". "Possible overfetch" means states marked with a "?".

When instructions are suppressed, the overfetch show/suppress controls have no effect.

This function allows faster analysis in two ways. First, unneeded information can be filtered out of the display. Second, particular operations can be isolated by suppressing all other operations. For example, memory writes can be shown, with all other operations suppressed, allowing quick analysis of memory writes.

HP E2455A PowerPC 603 Preprocessor 2–15

Analyzing the PowerPC 603 **To use the Invasm Options key**

#### **Code Synchronization**

The Code Synchronization enables the inverse assembler to resynchronize with the microprocessor code. In some cases the prefetch marking algorithm in the inverse assembler may lose synchronization, and unused prefetches or executed instructions may be incorrectly marked. If any of the Code Reads are suppressed, this could cause some executed instructions to be missing from the display.

To resynchronize the inverse assembler, use the procedure in "To use the Invasm key".

### **Display Formats**

The enhanced inverse assembler (I603E or I603PE) allows you to configure various aspects of the disassembler display. The configuration options are listed below.

**+ Separator** Either blanks or commas may be used to separate operands.

 andis. r3 r3 F000 andis. r3,r3,F000

The generic disassemblers (I603 and I603P) always use blanks as separators.

**+ Numerics** Either of two conventions may be selected to display numeric data. The conventions are dense and common.

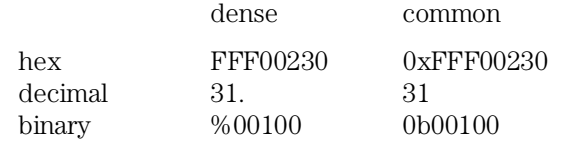

Since most of the numeric data produced by the inverse assembler is hexadecimal, the dense format uses a little less screen space. The generic disassemblers (I603 and I603P) always use dense numerics.

**+ Dialect** Three mnemonic dialects are available: Raw, Simplified, and Extended. The generic disassemblers (I603 and I603P) always use the Extended dialect.

2–16 HP E2455A PowerPC 603 Preprocessor

The Raw dialect provides mnemonics and operands as specified by the PowerPC programming environment, eg the rotate left word immediate then and with mask instruction:

rlwinm r30 r30 16. 16. 31.

The Simplified dialect simplifies the operands for the rotate instructions: the rlwinm bit mask is presented as the hex value of the mask generated by the two decimal bit numbers:

rlwinm r30 r30 16. 0000FFFF

Additionally, a number of common extensions to PowerPC assembly language are decoded:

Conditional traps and branches decode the condition mnemonically when possible. For some conditions which have no conventional mnemonics (for example, "signed less than or unsigned greater than"), the condition field is displayed in binary.

- The L bit is omitted as a compare operand. Instead, compares are decoded as "cmpw" (or "?cmpd").
- "Add immediate" instructions with a negative immediate operand are decoded as subtract immediate ("subi").
- "Subtract from" instructions subf and subfc are decoded as subtract instructions sub and subc with the operands exchanged so that "sub r3 r4  $r5"$  is mnemonically interpreted as  $"r3 = r4 - r5."$
- ori r0 r0 0000 is decoded as "nop".
- add immediate and add immediate shifted instructions, addi and addis, with a null source register are decoded as load immediate and load immediate shifted, li and lis.
- or instructions with identical source registers are decoded as move register, mr.
- nor instructions with identical source registers are decoded as not register, not.
- xor and eqv instructions with identical source and destination registers are decoded as clear and set, clr and set, respectively.
- the cror, crnor, crxor, and creqv instructions map analogously to crmv, crnot, crclr, and crset.
- when the mtcrf instruction field mask specifies the entire cr, it is decoded as mtcr.

HP E2455A PowerPC 603 Preprocessor 2–17

Analyzing the PowerPC 603 **To use the Invasm Options key**

The Extended dialect adds several extended opcodes for the rotate instructions. For example, the function of the rlwinm instruction

rlwinm r30 r30 16. 16. 31.

is to shift right word immediate, eg

srwi r30 r30 16.

The following listing shows the extended mnemonics for the integer rotate instructions.

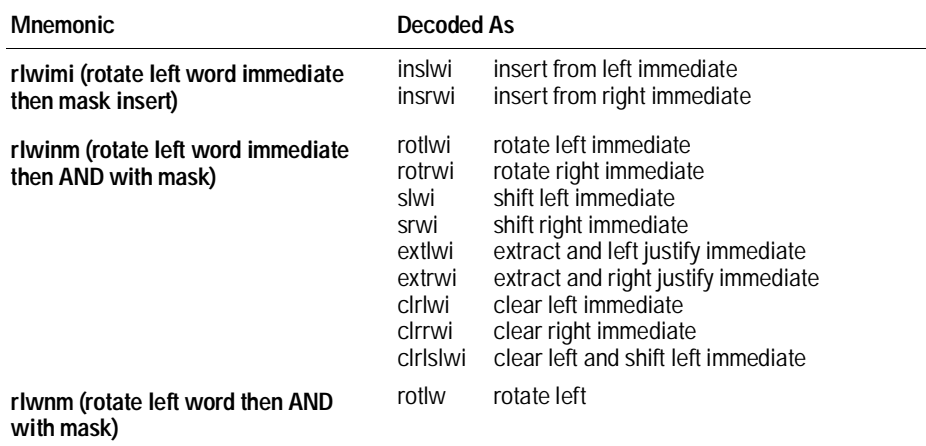

PowerPC assemblers support a number of extended mnemonics for some popular assembly language instructions as described in the PowerPC 603 User's Manual. The HP E2455A disassembler supports the following extensions of dialect-sensitive instructions.

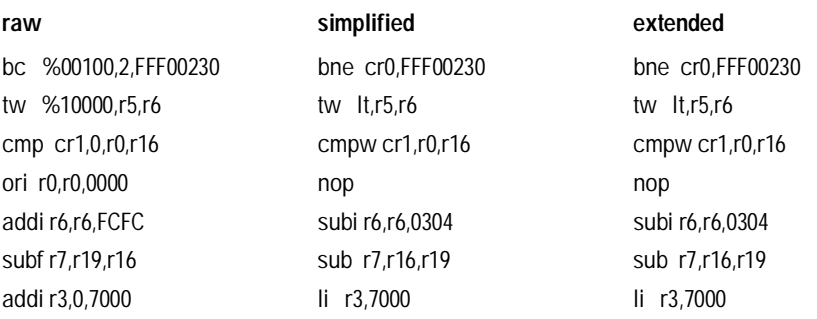

2–18 HP E2455A PowerPC 603 Preprocessor

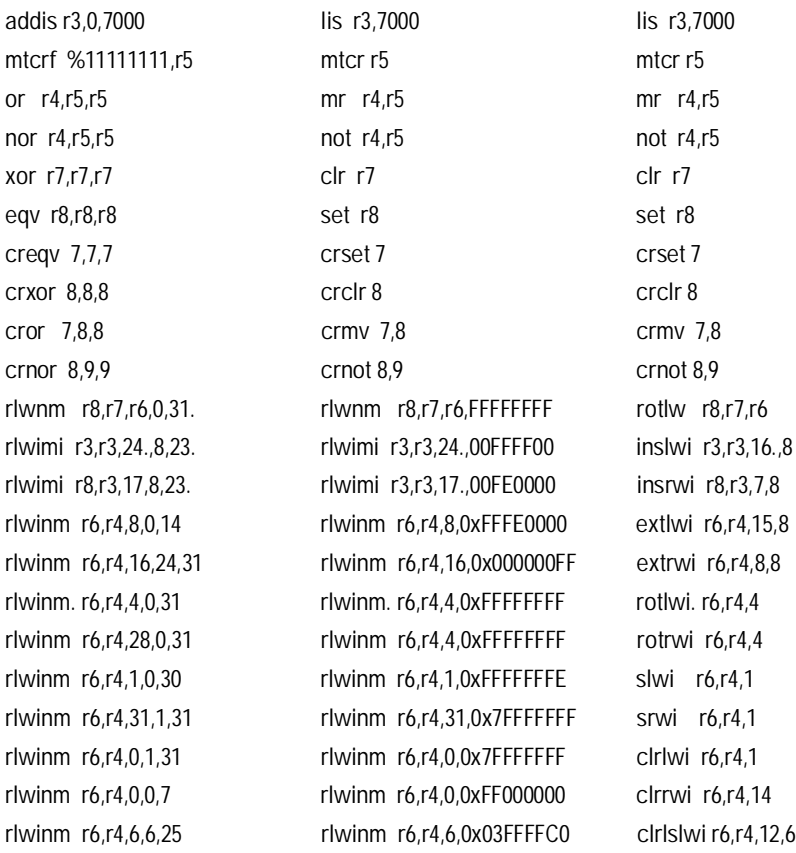

## **Done Field**

When you are finished with the Invasm Options pop-up menu, use the Done key to return to the Listing menu.

HP E2455A PowerPC 603 Preprocessor 2–19

# Disabling the Instruction Cache

When the instruction cache is enabled, many PowerPC 603 instructions are executed from the cache and do not appear on the external bus. To get an execution trace on the bus, the instruction cache can be disabled. This must be done in supervisor mode.

• Disable the cache with the following code:

mfspr r3 hid0 rlwinm r3 r3 0 17 15 # clear bit 16 (ICE) mtspr hid0 r3 isync

• To also disable the data cache use:

mfspr r3 hid0 rlwinm r3 r3 0 18 15 # clear ICE and DCE mtspr hid0 r3 isync

• To invalidate and disable the caches use:

mfspr r3 hid0 ori r3 0C00 # set ICFI and DCFI mtspr hid0 r3 rlwinm r3 r3 0 22 19 # clear ICFI and DCFI mtspr hid0 r3 rlwinm r3 r3 0 18 15 # clear ICE and DCE mtspr hid0 r3 isync

2–20 HP E2455A PowerPC 603 Preprocessor

Preprocessor Interface Hardware Reference

# Preprocessor Interface Hardware Reference

This chapter contains reference information on the HP2455A hardware including product, electrical, and environmental characteristics, signal mapping, circuit board dimensions, and repair information.

3–2 HP E2455A PowerPC 603 Preprocessor

# Operating Characteristics

The following operating characteristics are not specifications, but are typical operating characteristics for the preprocessor interface.

#### **Product Characteristics**

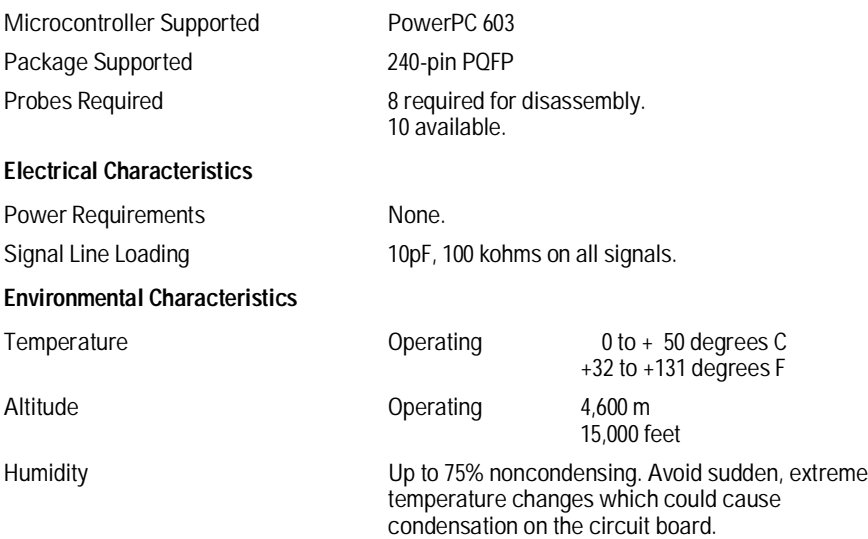

HP E2455A PowerPC 603 Preprocessor 3–3

# Signal-to-Connector Mapping

The following table shows the the preprocessor PGA socket pin mapping.

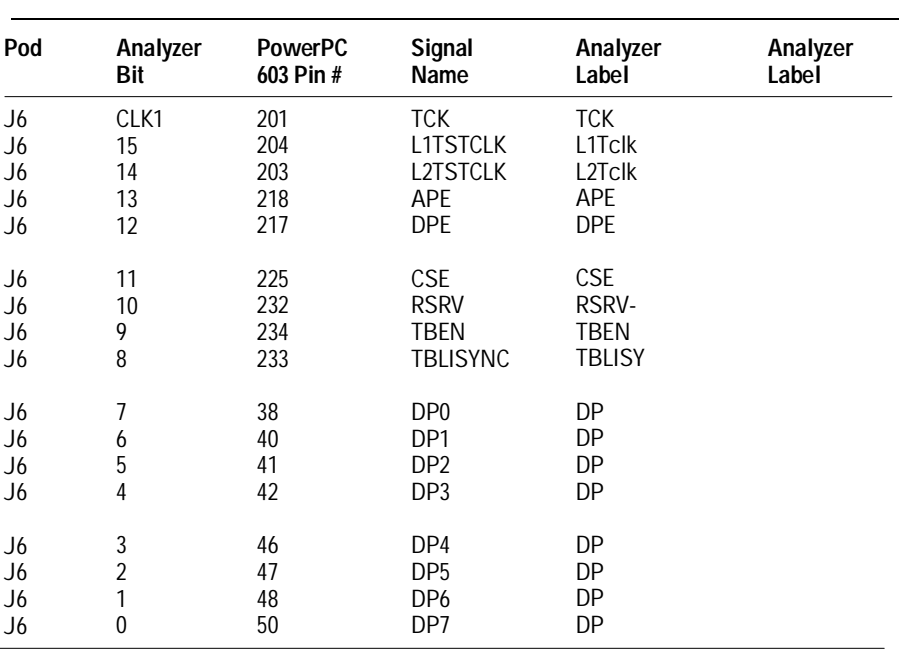

**Table 3-1 PowerPC 603 Signal List**

3–4 HP E2455A PowerPC 603 Preprocessor

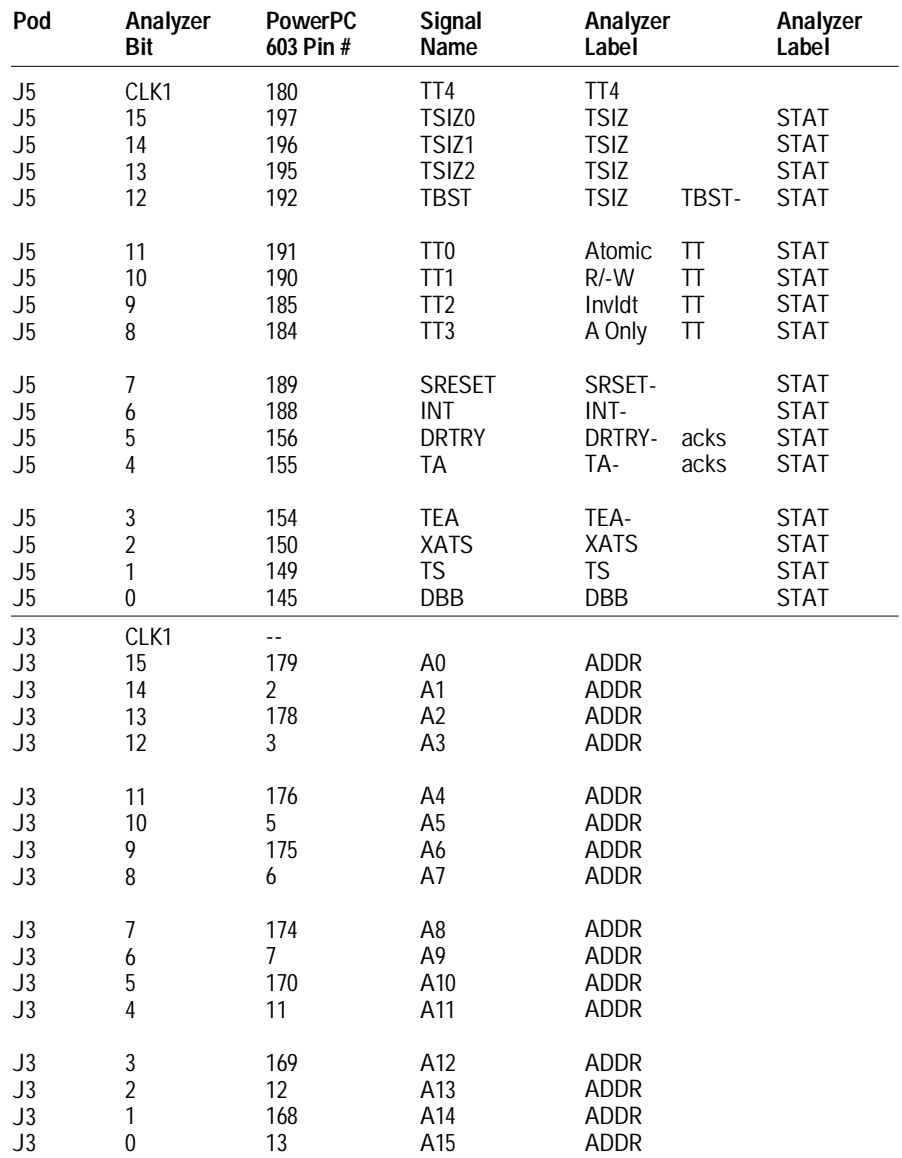

HP E2455A PowerPC 603 Preprocessor 3–5

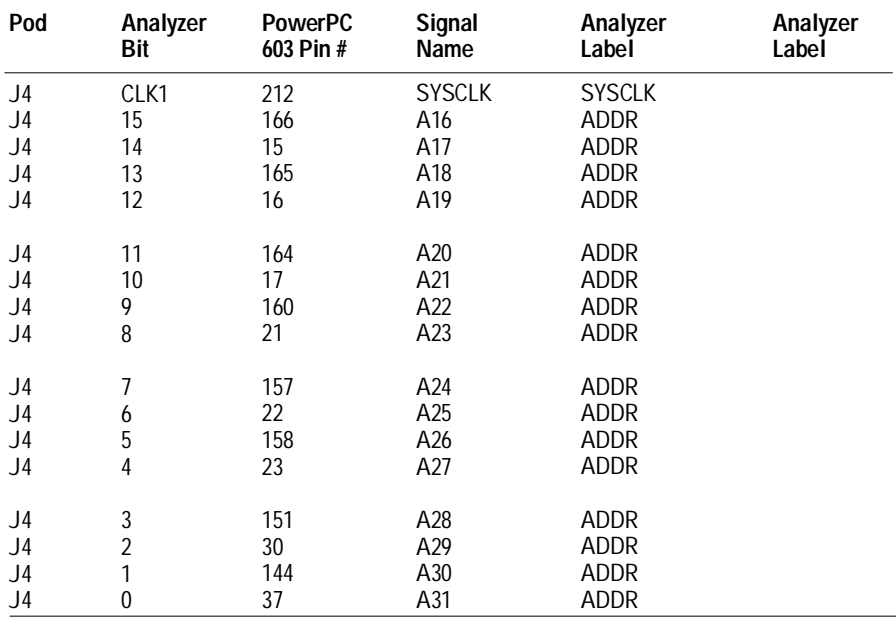

3–6 HP E2455A PowerPC 603 Preprocessor

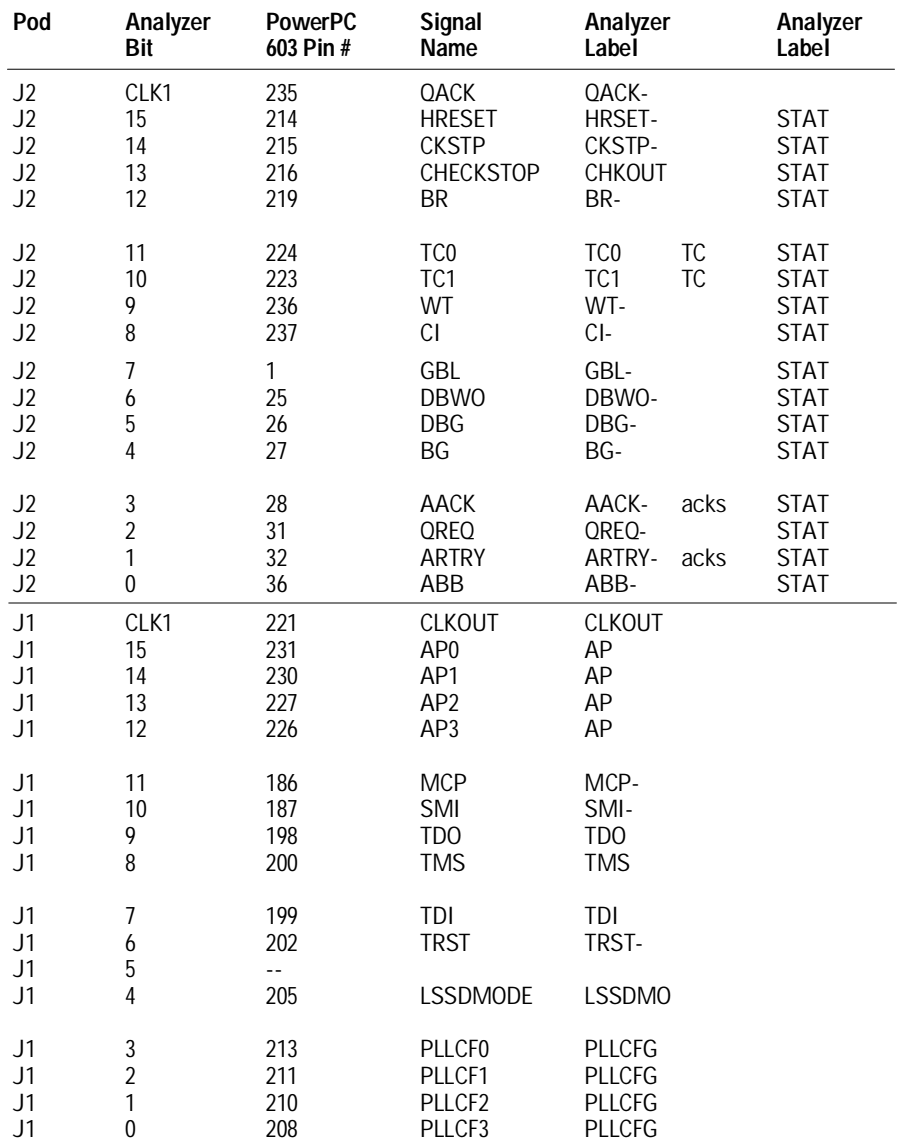

HP E2455A PowerPC 603 Preprocessor 3–7

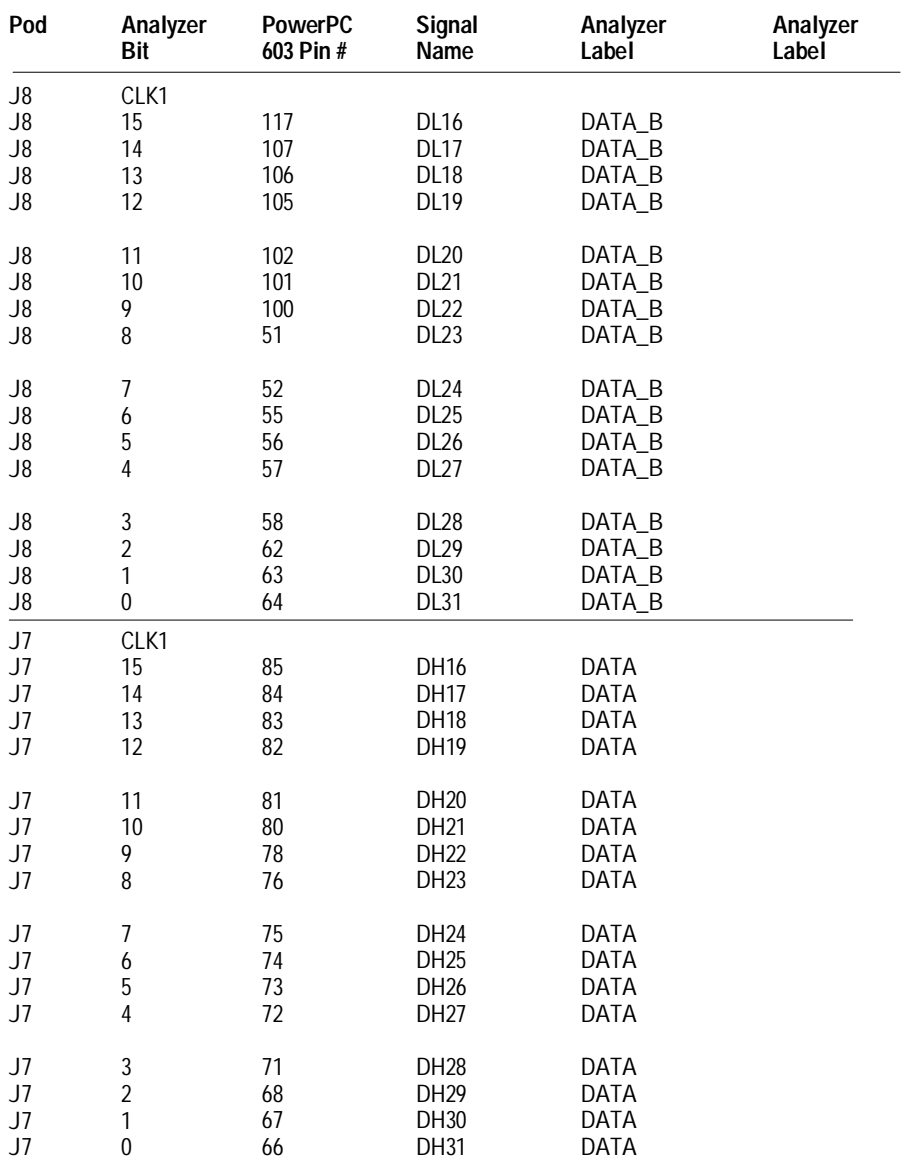

3–8 HP E2455A PowerPC 603 Preprocessor

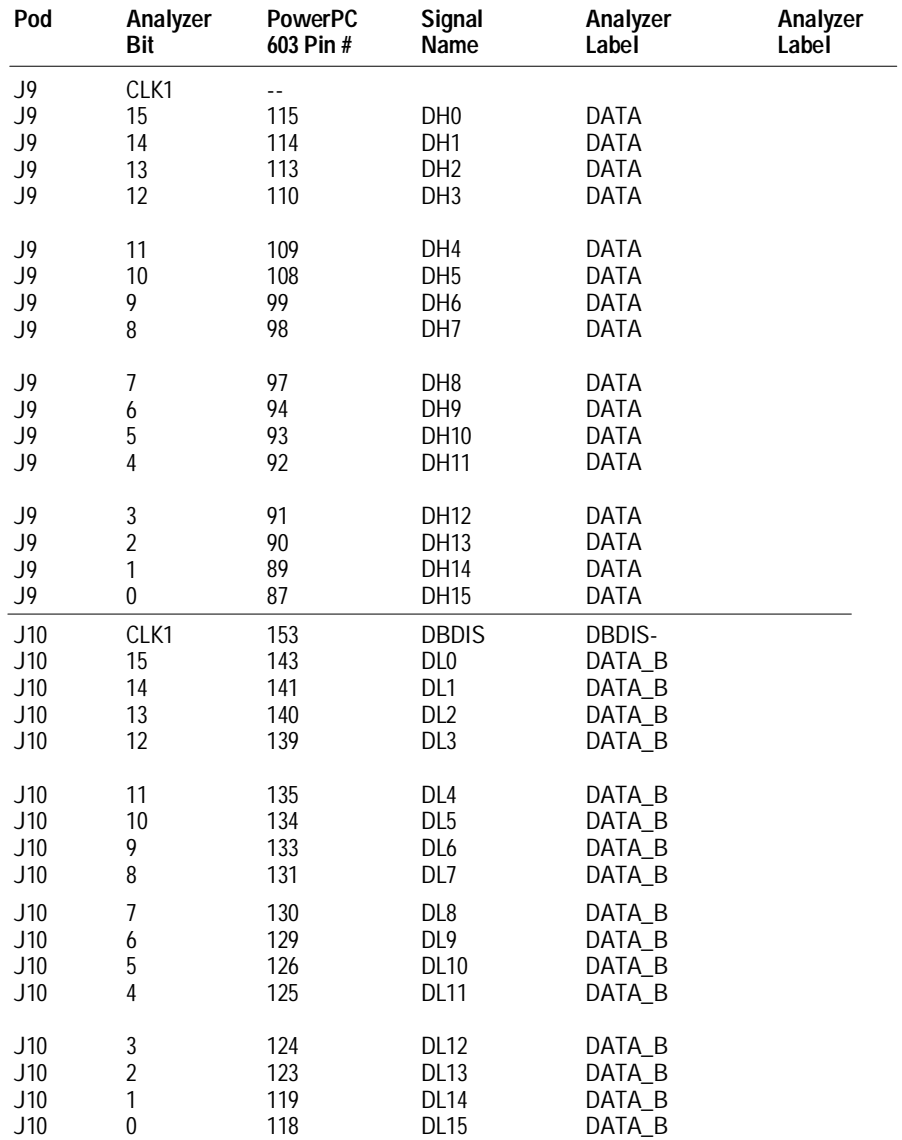

HP E2455A PowerPC 603 Preprocessor 3–9

# Circuit Board Dimensions

The following figure gives the dimensions for the preprocessor interface assembly. The dimensions are listed in inches and millimeters.

![](_page_61_Figure_3.jpeg)

**Circuit Board Dimension Diagram**

3–10 HP E2455A PowerPC 603 Preprocessor

# Repair Strategy

The repair strategy for this preprocessor interface is board replacement. However, the following table lists some mechanical parts that may be replaced if they are damaged or lost. Contact your nearest Hewlett-Packard Sales Office for further information on servicing the board.

Exchange assemblies are available when a repairable assembly is returned to Hewlett-Packard. These assemblies have been set up on the "Exchange Assembly" program. This allows you to exchange a faulty assembly with one that has been repaired, calibrated, and performance verified by the factory. The cost is significantly less than that of a new assembly.

#### **Table 3-2 Replaceable Parts**

![](_page_62_Picture_70.jpeg)

HP E2455A PowerPC 603 Preprocessor 3–11

# Flexible Cable Removal

If you ever need to remove the flexible cable assemblies from the interface card, use the DIP Extracter tool provided.

**1** Use the DIP Extracter tool as shown to remove flexible cable assemblies from the interface card.

![](_page_63_Picture_4.jpeg)

**Flexible Cable Removal Diagram**

**2** Ensure correct orientation and alignment when reinstalling the cable assemblies.

3–12 HP E2455A PowerPC 603 Preprocessor

© Copyright Hewlett-Packard Company 1996 All Rights Reserved.

Reproduction, adaptation, or translation without prior written permission is prohibited, except as allowed under the copyright laws.

#### **Restricted Rights Legend**

Use, duplication, or disclosure by the U.S. Government is subject to restrictions set forth in subparagraph  $(C)$   $(1)$   $(ii)$  of the Rights in Technical Data and Computer Software Clause in DFARS 252.227-7013. Hewlett-Packard Company, 3000 Hanover Street, Palo Alto, CA 94304 U.S.A. Rights for non-DOD U.S. Government Departments and Agencies are set forth in FAR 52.227-19(c)(1,2).

#### **Document Warranty** The information contained in

this document is subject to change without notice. **Hewlett-Packard makes no warranty of any kind with regard to this material, including, but not limited to, the implied warranties of merchantability or fitness**

#### **for a particular purpose.**

Hewlett-Packard shall not be liable for errors contained herein or for damages in connection with the furnishing, performance, or use of this material.

#### **Safety**

This apparatus has been designed and tested in according to Internationaol Safety Requirements. To ensure safe operation and to keep the product safe, the information, cautions, and warnings in this user's guide must be heeded. In addition, note the external markings on the product that are described under "Safety Symbols."

![](_page_64_Picture_10.jpeg)

<u>/N</u>

Instruction manual symbol: the product is marked with this symbol when it is necessary for you to refer to the instruction manual in order to protect against damage to the product.

# ł

Hazardous voltage symbol.

Earth terminal symbol: Used to indicate a circuit common connected to grounded chassis.

#### **WARNING**

The Warning sign denotes a hazard. It calls attention to a procedure, practice, or the like, which, if not correctly performed or adhered to, could result in personal injury. Do not proceed beyond a Warning sign until the indicated conditions are fully understood and met.

#### **CAUTION**

The Caution sign denotes a hazard. It calls attention to an operating procedure, practice, or the like, which, if not correctly performed or adhered to, could result in damage to or destruction of part or all of the product. Do not proceed beyond a Caution symbol until the indicated conditions are fully understood or met.

Hewlett-Packard P.O. Box 2197 1900 Garden of the Gods Road Colorado Springs, CO 80901

#### **Product Warranty**

This Hewlett-Packard product has a warranty against defects in material and workmanship for a period of one year from date of shipment. During the warranty period, Hewlett-Packard Company will, at its option, either repair or replace products that prove to be defective.

For warranty service or repair, this product must be returned to a service facility designated by Hewlett-Packard.

For products returned to Hewlett-Packard for warranty service, the Buyer shall prepay shipping charges to Hewlett-Packard and Hewlett-Packard shall pay shipping charges to return the product to the Buyer. However, the Buyer shall pay all shipping charges, duties, and taxes for products returned to Hewlett-Packard from another country. Hewlett-Packard warrants that its software and firmware designated by Hewlett-Packard for use with an instrument will execute its programming instructions

when properly installed on that instrument. Hewlett-Packard does not warrant that the operation of the instrument software, or firmware will be uninterrupted or error free.

#### **Limitation of Warranty**

The foregoing warranty shall not apply to defects resulting from improper or inadequate maintenance by the Buyer, Buyer-supplied software or interfacing, unauthorized modification or misuse, operation outside of the environmental specifications for the product, or improper site preparation or maintenance.

#### **No other warranty is expressed or implied. Hewlett-Packard specifically disclaims the implied warranties of merchantability or fitness for a particular purpose.**

#### **Exclusive Remedies**

The remedies provided herein are the buyer's sole and exclusive remedies. Hewlett-Packard shall not be liable for any direct, indirect, special, incidental, or consequential damages, whether based on contract, tort, or any other legal theory.

#### **Assistance**

Product maintenance agreements and other customer assistance agreements are available for Hewlett-Packard products. For any assistance, contact your nearest Hewlett-Packard Sales Office.

#### **Certification**

Hewlett-Packard Company certifies that this product met its published specifications at the time of shipment from the factory. Hewlett-Packard further certifies that its calibration measurements are traceable to the United States National Institute of Standards and Technology, to the extent allowed by the Institute's calibration facility, and to the calibration facilities of other International Standards Organization members.

#### **About this edition**

This is the first edition of the *HP E2455A PowerPC 603 Preprocessor Inteface User's Guide.*

Publication number E2455-97006 Printed in USA. Edition dates are as follows: First edition, September 1996

New editions are complete revisions of the manual. Update packages, which are issued between editions, contain additional and replacement pages to be merged into the manual by you. The dates on the title page change only when a new edition is published.

A software or firmware code may be printed before the date. This code indicates the version level of the software or firmware of this product at the time the manual or update was issued. Many product updates do not require manual changes; and, conversely, manual corrections may be done without accompanying product changes. Therefore, do not expect a one-to-one correspondence between product updates and manual updates.

The following list of pages gives the date of the current edition and of any changed pages to that edition.

All pages original edition